# CADD SPECIFICATION MANUAL

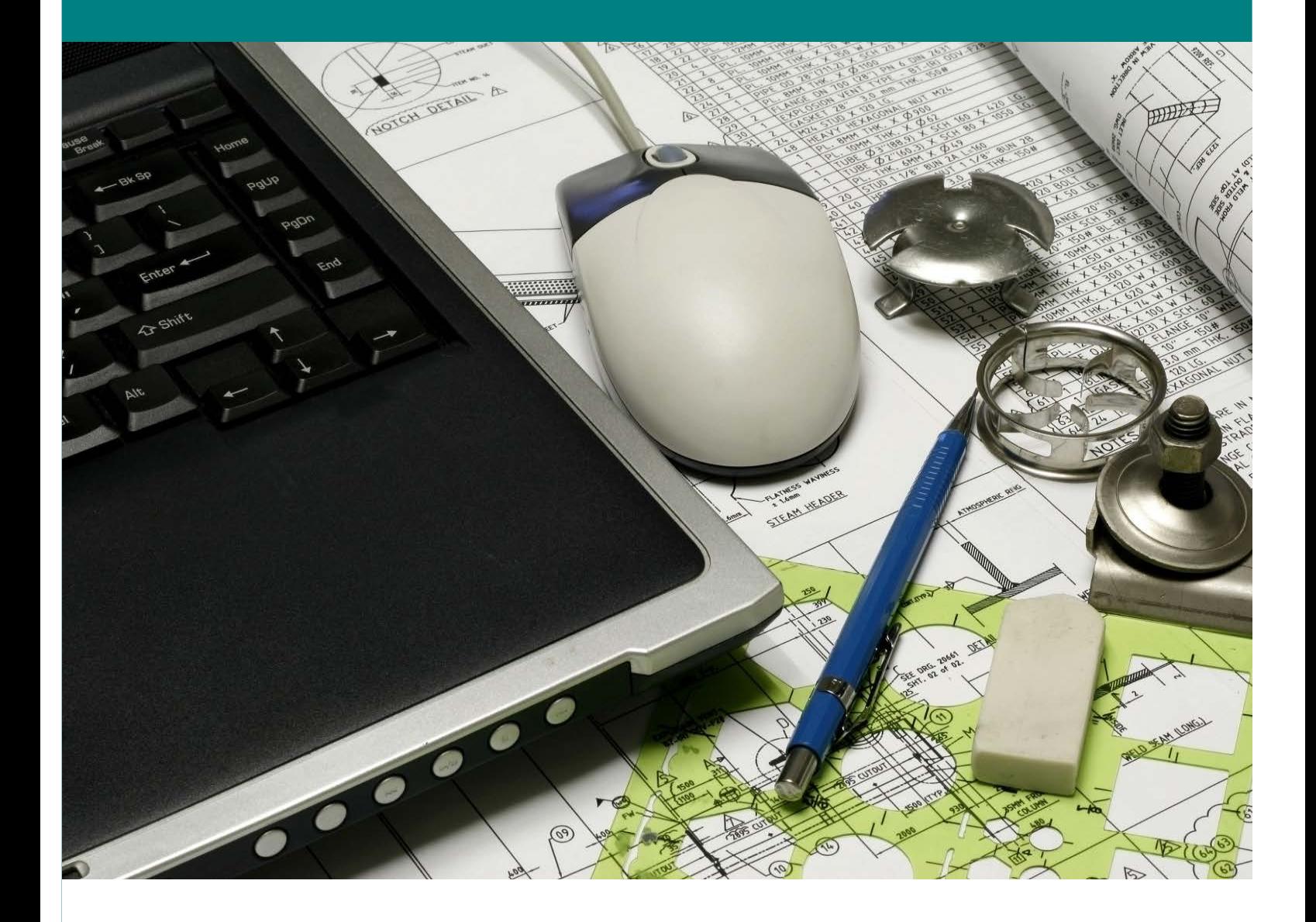

## **Third Edition – 1st Revision January 2022**

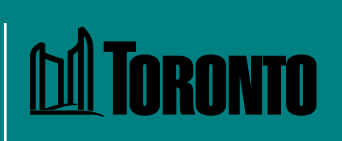

## BLANK PAGES ARE FOR PRINTING PURPOSES THIS TEXT WILL NOT PRINT

# **CADD Specification Manual**

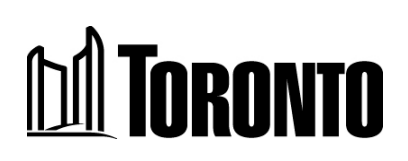

#### Contacts:

For questions or commetns related to drawing, project setup and configuration for design work:

**Neil Liddiard** Supervisor – Engineering Support Tel: 416-392-4861 Email: Neil.Liddiard@toronto.ca

Engineering & Construction Services Business Improvement and Standards 5100 Yonge Street, 4<sup>th</sup> Floor Toronto, ON M2N 5V7

For questions or comments related to text, cell and line style graphic representation:

## **Tasha Cheng**

Supervisor – Design Tel: 416-338-1185 Email: Tasha.Cheng@toronto.ca

Engineering & Construction Services Transportation Infrastructure 55 John Street, 16<sup>th</sup> Floor Toronto, ON M5V 3C6

City of Toronto – CADD Specification Manual

[www.toronto.ca/services-payments/building-construction/infrastructure-city](http://www.toronto.ca/services-payments/building-construction/infrastructure-city-construction/construction-standards-permits/standards-for-designing-and-constructing-city-infrastructure/?accordion=cadd-graphic-specifications)[construction/construction-standards-permits/standards-for-designing-and](http://www.toronto.ca/services-payments/building-construction/infrastructure-city-construction/construction-standards-permits/standards-for-designing-and-constructing-city-infrastructure/?accordion=cadd-graphic-specifications)[constructing-city-infrastructure/?accordion=cadd-graphic-specifications](http://www.toronto.ca/services-payments/building-construction/infrastructure-city-construction/construction-standards-permits/standards-for-designing-and-constructing-city-infrastructure/?accordion=cadd-graphic-specifications) 

3rd Edition, 1<sup>st</sup> Revision – January 2022

## **Table of Contents**

<span id="page-4-0"></span>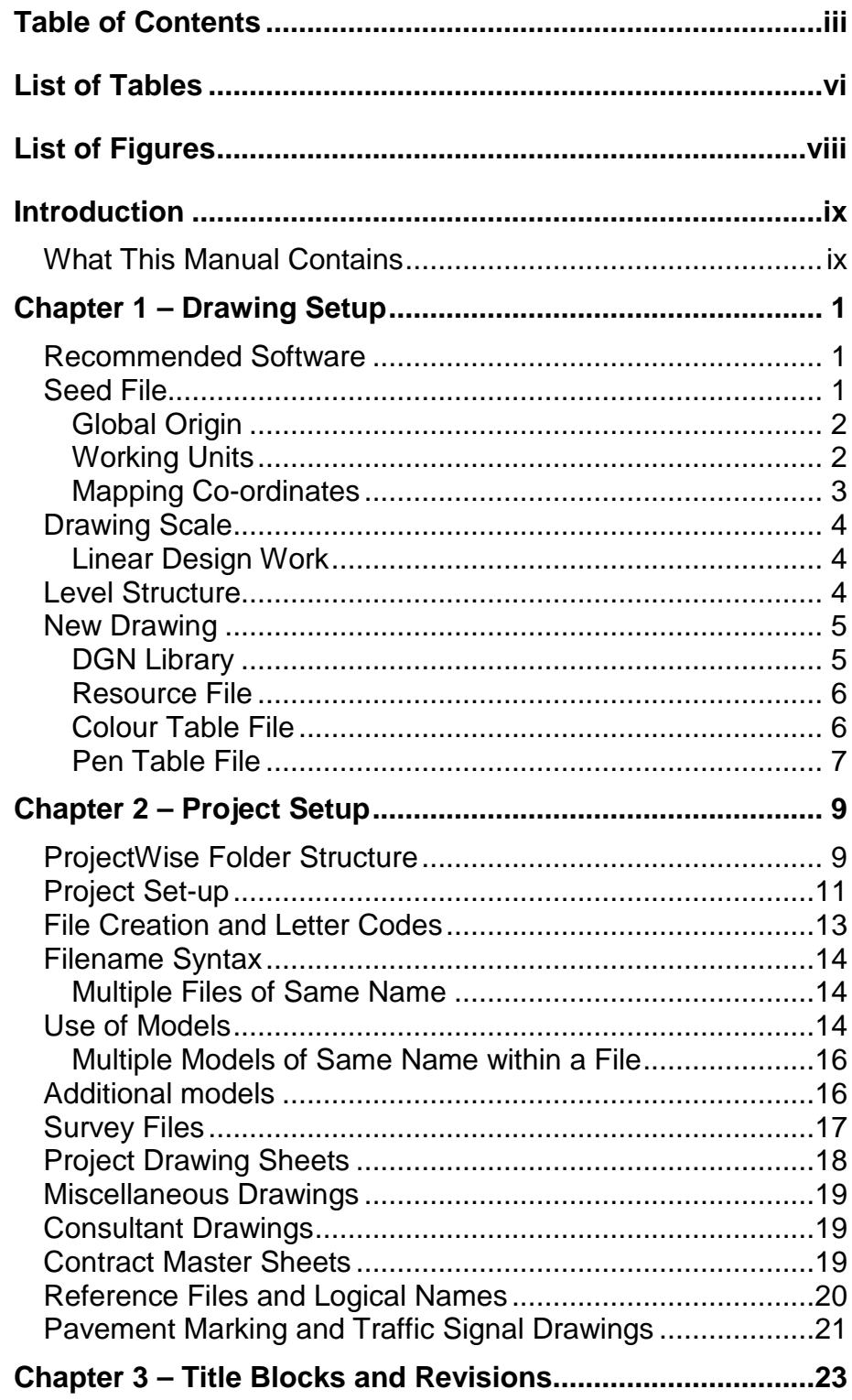

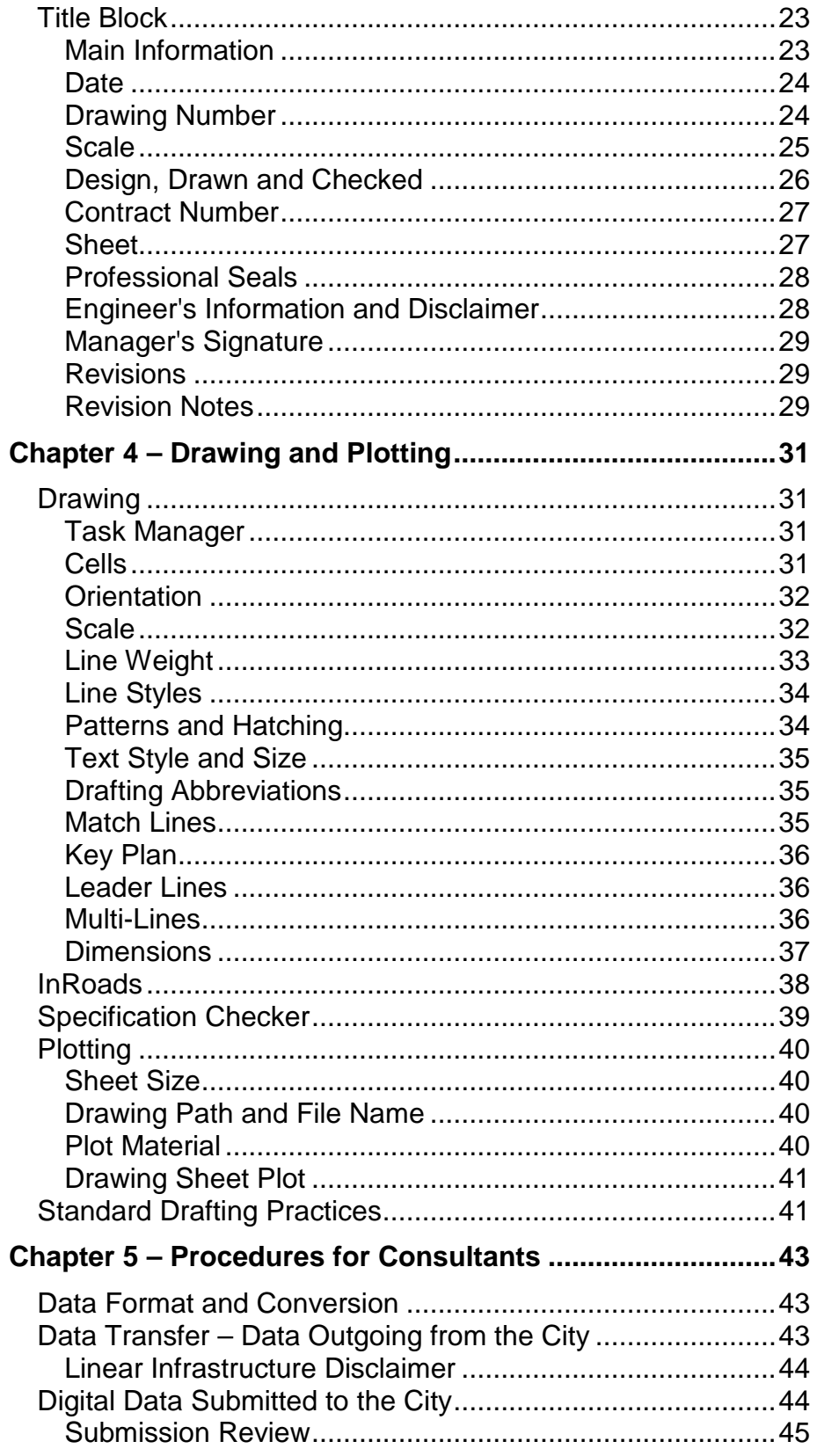

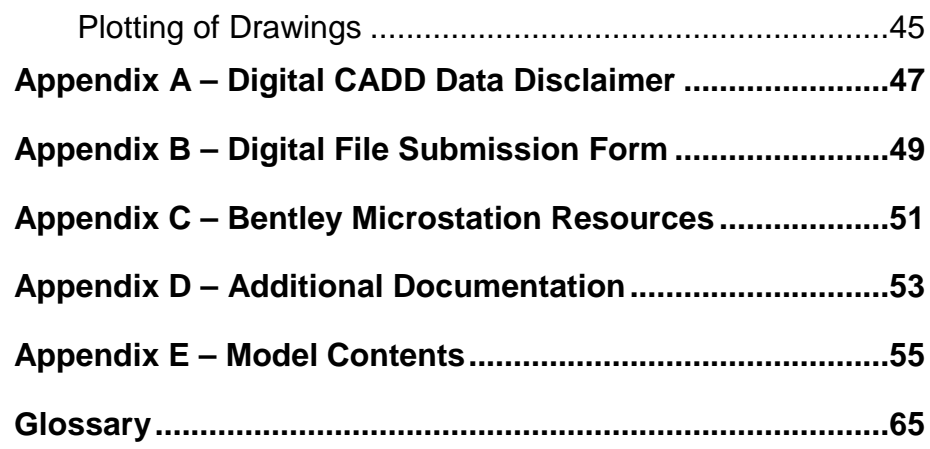

## **List of Tables**

#### <span id="page-7-0"></span>**List of Tables**

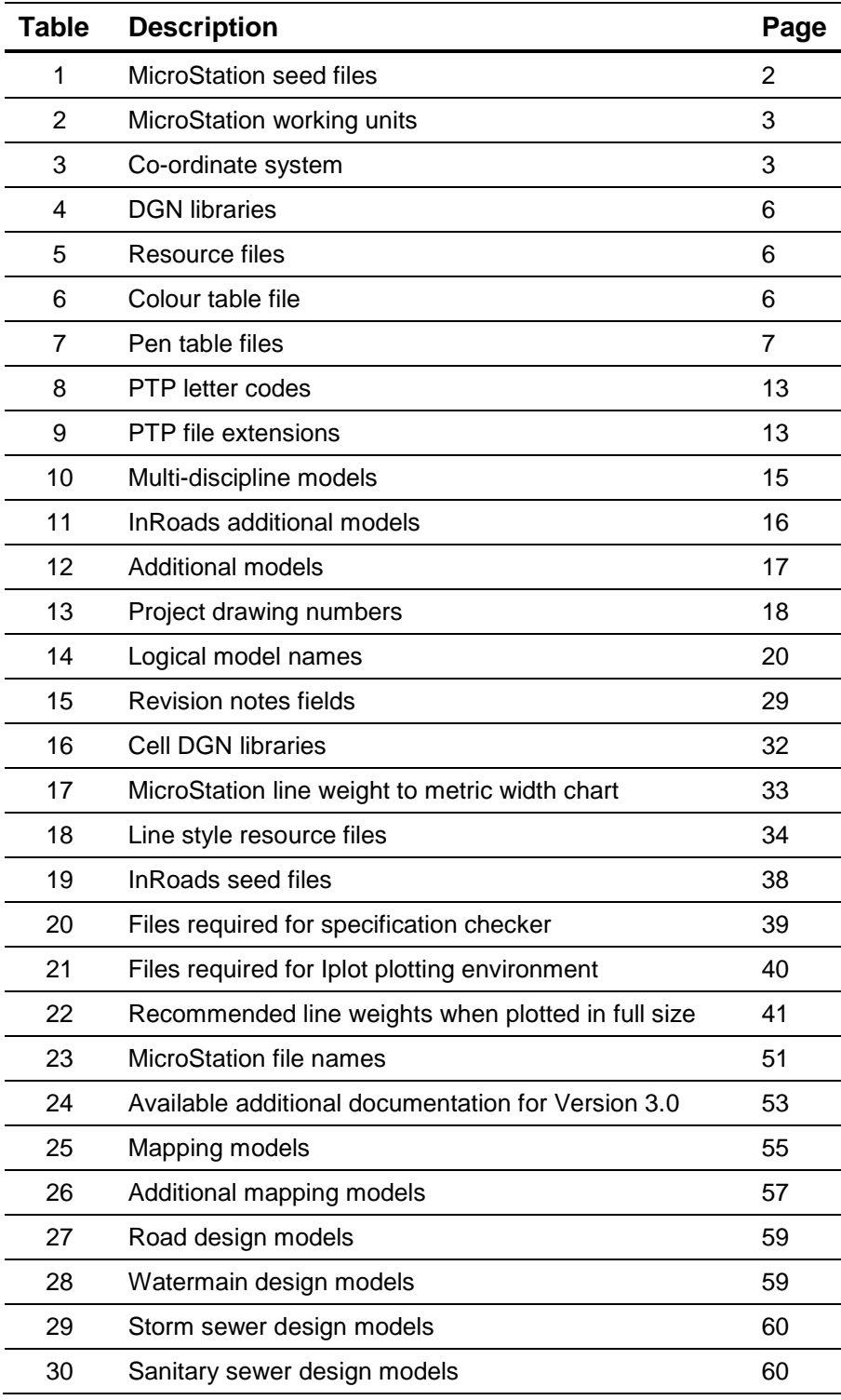

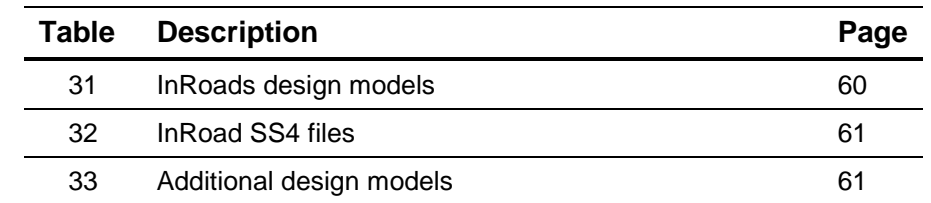

### **List of Tables (continued)**

## **List of Figures**

#### <span id="page-9-0"></span>**List of Figures**

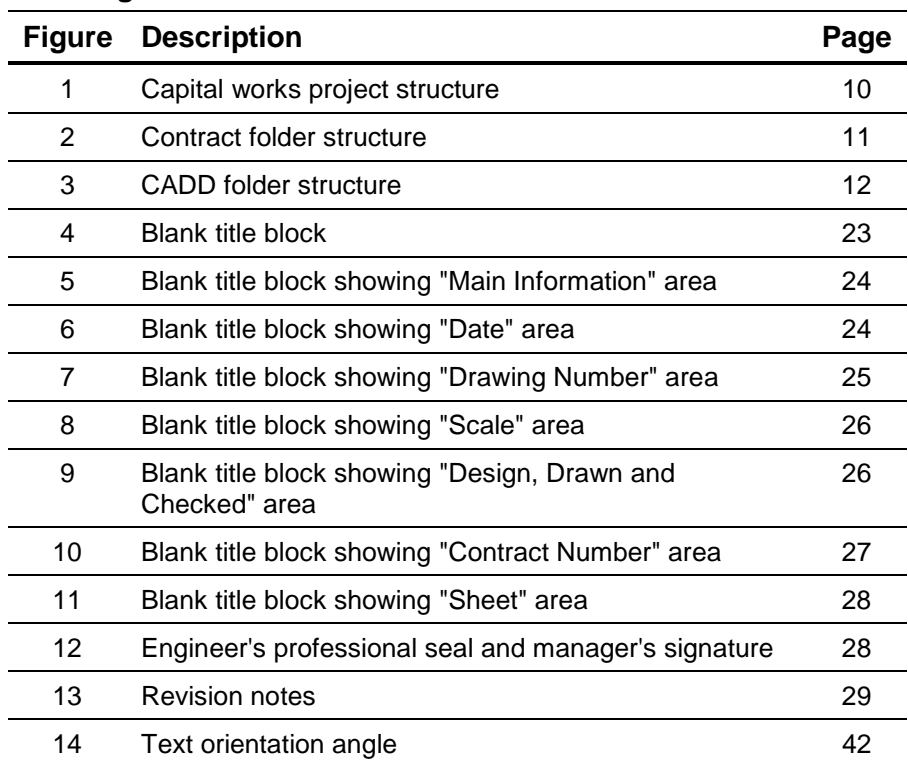

## **Introduction**

<span id="page-10-0"></span>We've written the Linear Infrastructure CADD Specification Manual to assist Design & Construction – Linear Underground Infrastructure and Transportation Infrastructure unit staff along with consulting engineers retained by the City of Toronto when preparing engineering drawings for capital projects for the Engineering & Construction Services division.

This manual gives an overview of the CADD drawing standards and specifications you will need when preparing any engineering drawing.

#### <span id="page-10-1"></span>**What This Manual Contains**

**Chapter 1 – Drawing Setup** – covers drawing setup and settings for seed files, mapping co-ordinates, global origin, working units, drawing scale, level structure, DGNLIBs, resource files, colour tables and pen tables.

**Chapter 2 – Project Setup** – covers ProjectWise folder structure, PTP letter codes and file extensions, multi-discipline models, project drawing sheet and logical file names.

**Chapter 3 – Title Blocks and Revisions** – covers title blocks, professional seals and drawing revision notes.

**Chapter 4 – Drawing and Plotting** – covers aspects of drawing and plotting CADD files and specification checker.

**Chapter 5 – Procedures for Consultants** – covers the data transfer of outgoing files from the City, data incoming from consulting engineers, submission review and plotting of drawings.

**Appendix A – Digital CADD Data Disclaimer** – contains the standard digital data disclaimer notice regarding information supplied by the City.

**Appendix B – Digital File Submission Form** – contains the standard digital file submission form which must be completed and submitted with any corresponding digital files.

**Appendix C – Bentley MicroStation Resources** – contains a list of MicroStation filenames and their respective description.

**Appendix D − Additional Documentation** – contains a list of additional documents (some referred to in this manual) that may provide more information about the CADD specification.

**Appendix E – Model Contents** – contains mapping model descriptions and road, watermain, storm, sanitary and InRoads design model descriptions.

**Glossary** – an alphabetical list of technical terms used in this manual relating to computer aided design and drafting and their definitions.

## **Chapter 1 – Drawing Setup**

<span id="page-12-0"></span>Computer aided design and drafting (CADD) data produced by the Linear Underground Infrastructure or Transportation Infrastructure units in the Engineering & Construction Services division is subject to the standards, specifications and procedures as detailed in this manual. Additional documents mentioned should be used to supplement the information contained in this manual.

The Engineering & Construction Services division creates and maintains CADD data in Bentley MicroStation design file (.dgn) format. Data files are provided and exchanged using the MicroStation version 8 (V8i) file format.

Data originating from outside parties, such as contractors and suppliers, will be made available in its original format, without data conversion.

CADD files are exported, locked and packaged out of ProjectWise retaining its folder structure compressed in ZIP format with the CADD specification manual.

#### <span id="page-12-1"></span>**Recommended Software**

The following software is utilized by staff in their day to day operations:

- Microsoft™ Windows 10 Pro
- Microsoft™ Office 2013
- Bentley<sup>™</sup> MicroStation v8i (Select series 4)
- Bentley<sup>™</sup> InRoads v8i (Select series 4)
- Bentley™ ProjectWise InterPlot Organizer (connect Edition)
- Bentley™ ProjectWise Explorer (version 10.00.02.265)
- Adobe Acrobat Version 9 (or better)

#### <span id="page-12-2"></span>**Seed File**

All CADD files are created using City standard MicroStation seed files. These seed files are provided as part of the CADD information package.

There are nine seed files available and are listed in the following table.

| Seed file name     | <b>Usage</b>                     |
|--------------------|----------------------------------|
| CONTRACT.dgn       | <b>Contract Master File</b>      |
| PROJECT_SHEETS.dgn | Project Master Sheets            |
| PROJECT_MAP.dgn    | Base Mapping File                |
| PROJECT_BF.dgn     | Basement Flooding Project Design |
| PROJECT_RD.dgn     | Road Design                      |
| PROJECT_SAN.dgn    | <b>Sanitary Sewer Design</b>     |
| PROJECT_STM.dgn    | Storm Sewer Design               |
| PROJECT_TTC.dgn    | <b>TTC Design</b>                |
| PROJECT_WM.dgn     | Watermain Design                 |
| PROJECT_ALG.dgn    | Alignment File                   |
| PROJECT_IRD.dgn    | Design Corridor File             |
| PROJECT_DTM.dgn    | Digital Terrain Model File       |

 **Table 1: MicroStation seed files**

#### <span id="page-13-0"></span>*Global Origin*

The global origin (GO) is a point in space indicating the origin of the Cartesian co-ordinate system used in design plane coordinates. All CADD files use a standard global origin in the seed file of  $x = 0$  and  $y = 0$  for 2D files and  $x = 0$ ,  $y = 0$  and  $z = 0$ for 3D files. This places the origin (0,0) of the design plane in the bottom left corner making all co-ordinates in the design plane positive.

A change to the global origin is not permitted.

#### <span id="page-13-1"></span>*Working Units*

All CADD files have units of resolution as per the City standard seed files. The table below shows the settings for working units in the seed files.

A change to the units of resolution is not permitted.

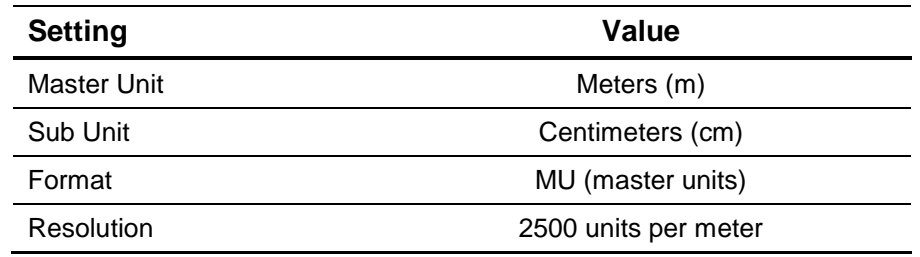

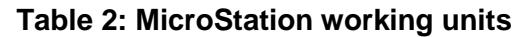

#### <span id="page-14-0"></span>*Mapping Co-ordinates*

The City of Toronto's operational co-ordinate system is the 3 degree Modified Transverse Mercator (MTM), Ontario Zone 10, North American Datum 1927 (NAD27). All CADD files are drawn using this co-ordinate system. The X and Y co-ordinates are related to real world grid co-ordinates.

Within the geographic vicinity of the city of Toronto, metric coordinate values are in the range ±4,800,000 metres (northing) along the Y-axis and ±300,000 metres (easting) along the Xaxis.

City base mapping and subsequent reference files are coordinated to this grid system (3° MTM).

All CADD files, when referenced together, shall represent the final work in its entirety.

| <b>Setting</b> | Value                                 |
|----------------|---------------------------------------|
| Datum          | North American Datum 1927 (NAD27)     |
| Projection     | 3° Modified Transverse Mercator (MTM) |
| Zone           | 10                                    |

 **Table 3: Co-ordinate system**

#### <span id="page-15-0"></span>**Drawing Scale**

#### <span id="page-15-1"></span>*Linear Design Work*

All CADD files should be drawn to scale using metric units. Design files are drawn exclusively to a scale of 1:1. Master design files are plotted at a scale of 1:200. Available surrounds are pre-set at 1:1 and must be scaled to plot at 1:200. Commands in "Task Manger" are available to perform this scaling.

The number of the drawing sheet is dependent on the length and shape of the contract area.

#### <span id="page-15-2"></span>**Level Structure**

Levels are used to separate various types of data. All elements in the design drawing files must be placed on their own preassigned level(s).

A "by-level" approach in the level structure is used. Each level is assigned a unique symbology such as colour, weight and line style that must be adhered to.

The level structure is stored in the V8\_levels\_ml\_txts\_dms\_3.0.dgnlib DGN library (DGNLIB). Attaching DGN libraries (DGNLIBs) is described in the next section, "New Drawing, Making Resources Available", of this manual.

All files in the project must adhere to the same level structure. Changes to the level structure are not permitted.

A miscellaneous level is provided for instances of element must be drawn and shown on drawing that is not covered by level structure. User is permitted to change this level's attribute to suite. Use of this level shall be of last resort. Adding or changing level name is not permitted.

#### *Additional Documentation*

For more information about the level structure, see Linear Infrastructure – Version 3.0 MicroStation Levels reference

document. Each level in the graphic specification is documented with the following information:

- Level Name
- Level Number
- **Level Description**
- Level Line Style (by-level)
- Level Weight (by-level)
- Level Colour Number (by-level)
- Level RGB Colour Value

For document file name, see Appendix D, *Additional Documentation*.

#### <span id="page-16-0"></span>**New Drawing**

All resources required for new drawings are contained in various files, with four main file types:

- dgnlib (DGN library)
- rsc (resource file)
- ctb (colour table file)
- cel (cell library)

The modification of any resource files is not permitted.

#### <span id="page-16-1"></span>*DGN Library*

The DGN library, or dgnlib, is a special design file that contains data that is shared throughout files and among users. These shared resources consist of things that you define and name, which are used as standards by members of a workgroup.

The following data is stored in the supplied dgnlibs

- level definitions
- task shortcuts
- multi-line settings
- dimension settings
- text settings.

The following table lists the dgnlibs required for Version 3.0.

 **Table 4: DGN libraries**

| <b>DGN library</b>               | <b>Contains</b>                                                 |
|----------------------------------|-----------------------------------------------------------------|
| V8_levels_ml_txts_dms_3.0.dgnlib | levels, multi-line settings, text<br>styles; dimension settings |
| V8_tasks_3.0.dgnlib              | task shortcuts                                                  |

#### <span id="page-17-0"></span>*Resource File*

The resource files, supplied with this version, contain various custom (user defined) line styles and fonts. The following table lists the resource files required for this version.

#### **Table 5: Resource files**

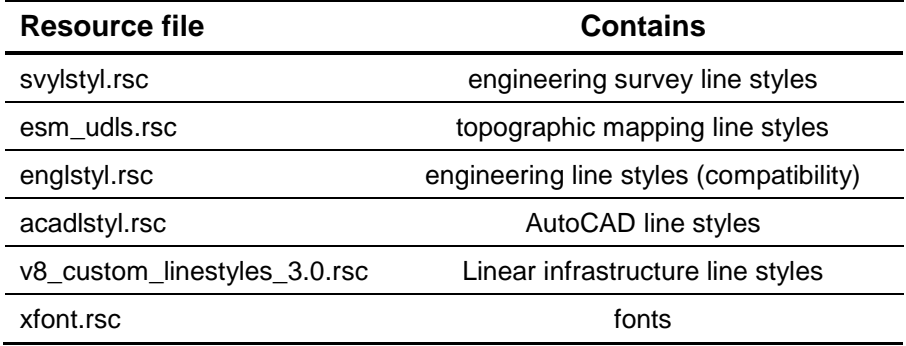

#### <span id="page-17-1"></span>*Colour Table File*

The colour table file defines the colours associated with the levels. The following table lists the colour table file.

 **Table 6: Colour table files** 

| Colour table file | <b>Contains</b>              |
|-------------------|------------------------------|
| bw.ctb            | black and white colour table |
| engcolor.ctb      | engineering colour table     |

#### <span id="page-18-0"></span>*Pen Table File*

The pen table file defines plot priority correlated with logical name of reference files; controls colour, line style and weight associated with the levels. The following table lists the pen table file.

#### **Table 7: Pen table file**

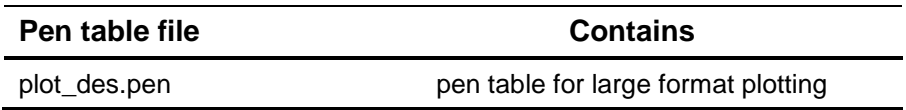

## **Chapter 2 – Project Setup**

### <span id="page-20-1"></span>**ProjectWise Folder Structure**

<span id="page-20-0"></span>The Engineering & Construction Services (ECS) division uses Bentley ProjectWise Explorer document management system to store and track Microstation CAD files for Capital Works Projects.

Capital Works Project related folders and CAD files will be created during project initiation by ProjectWise administrators.

The following is a sample of the Capital Works Project structure in ProjectWise.

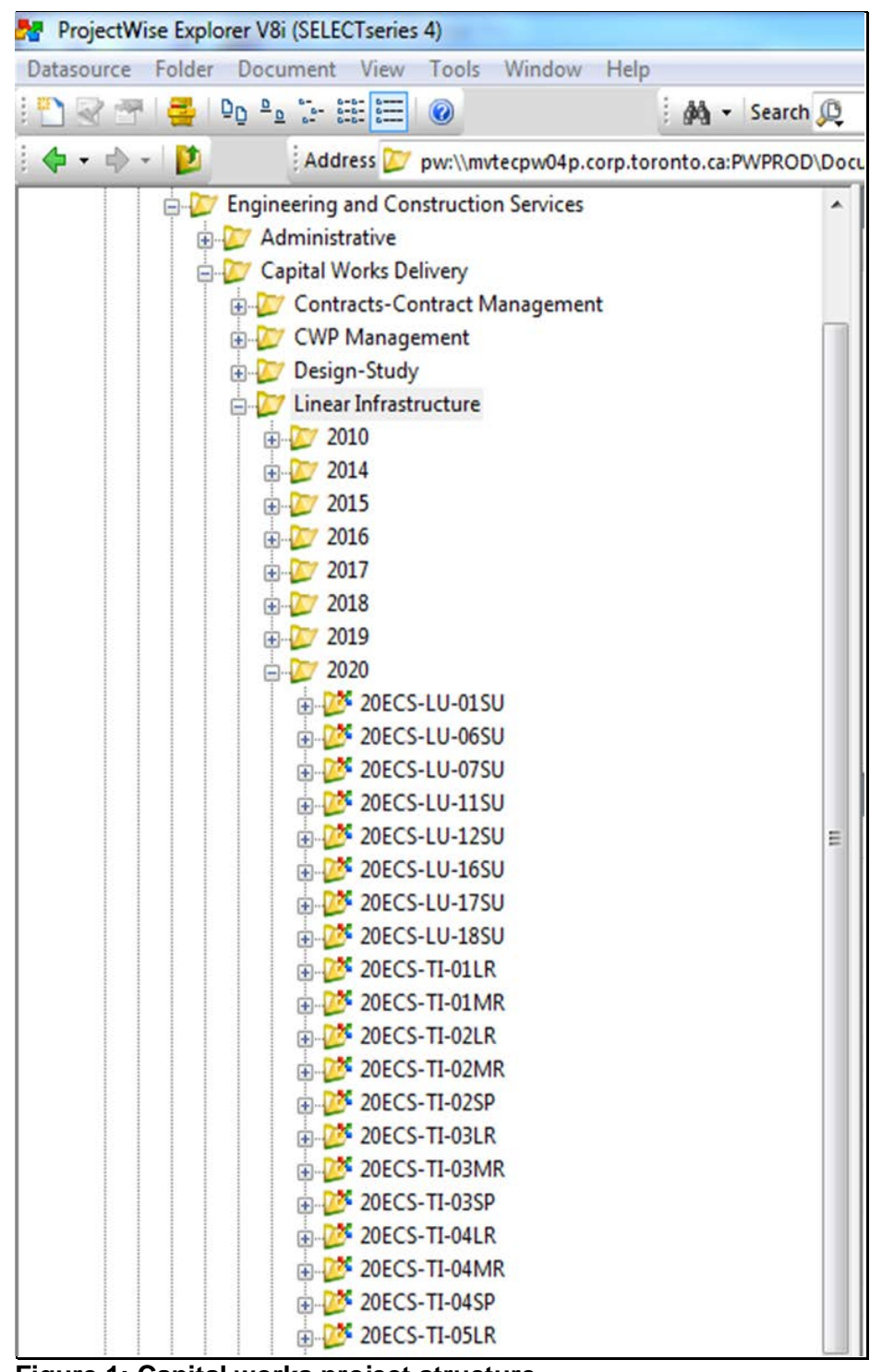

**Figure 1: Capital works project structure**

## <span id="page-22-0"></span>**Project Set-up**

Contract folders are setup in ProjectWise based on the year and contract number.

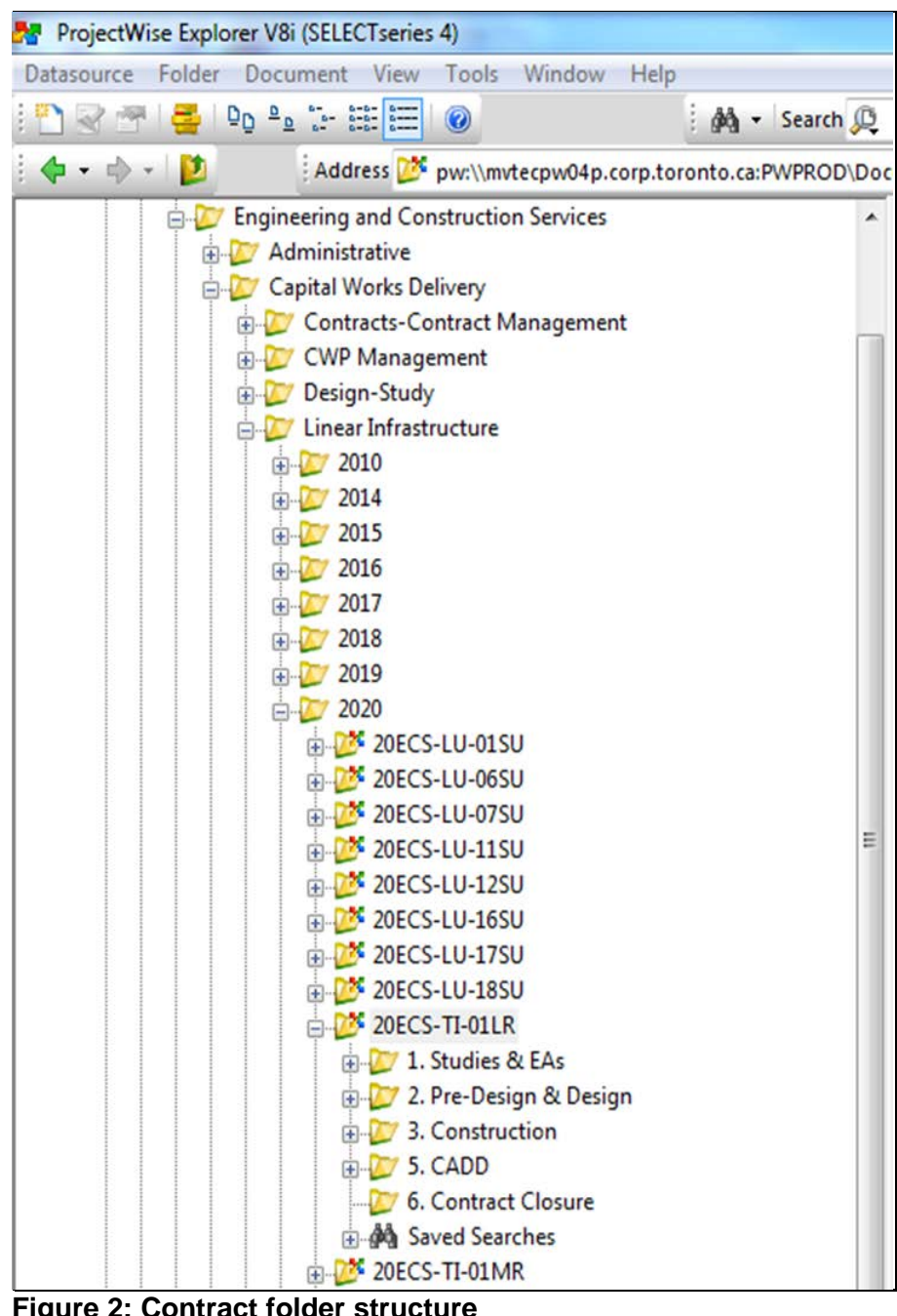

**Figure 2: Contract folder structure**

The CADD folder will contain all projects in the contract. Each project will contain three subfolders;

- 1. Design
- 2. Support Data
- 3. Survey

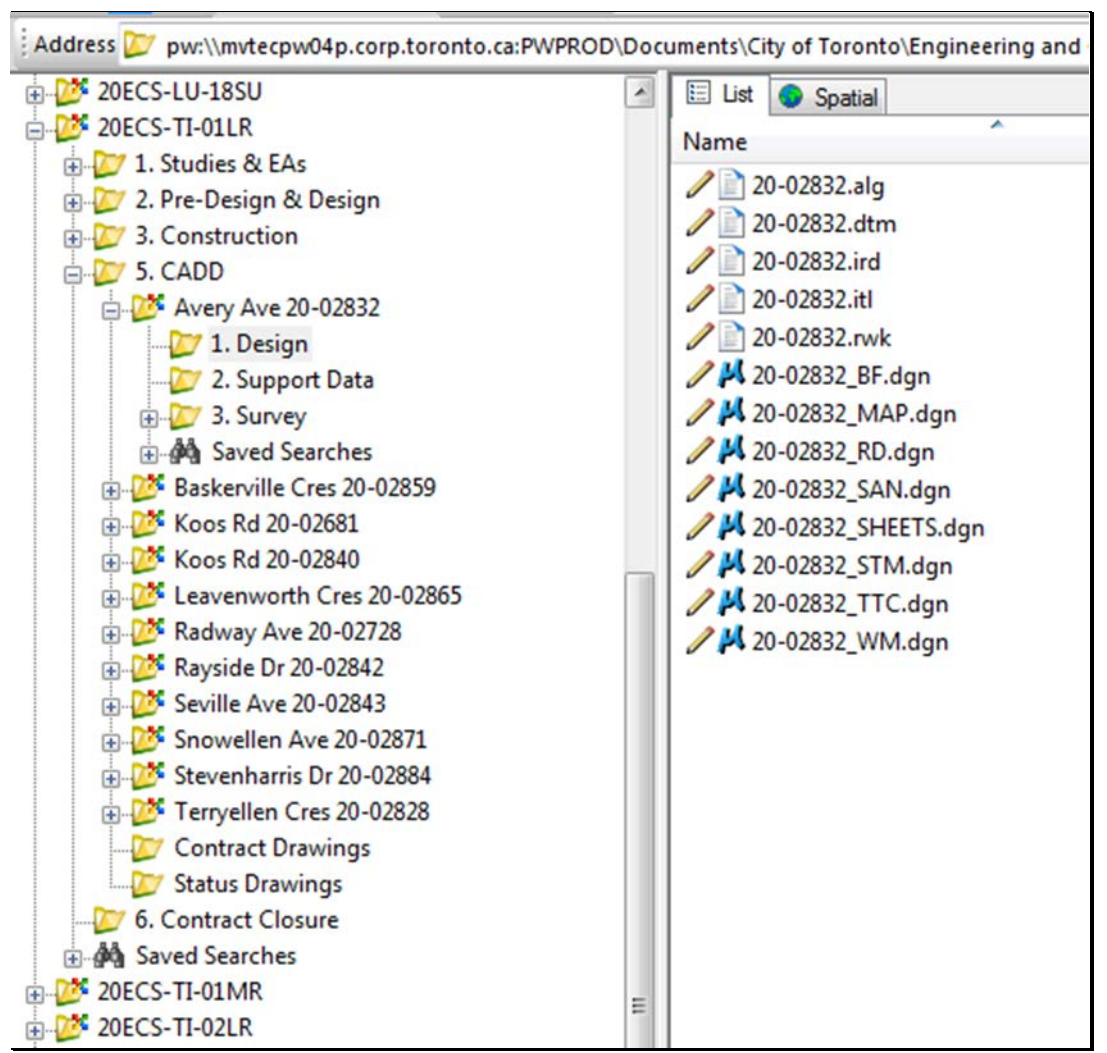

**Figure 3: CADD folder structure**

Design unit's CAD files will reside in the Design folder.

Utility circulation responses, client functional design, external source files and all related support documents will reside in the Support Data folder.

Survey unit's survey files will reside in the Survey folder.

Each project will be identified by the street name and the PTP number. See Figure 3 above for example.

#### <span id="page-24-0"></span>**File Creation and Letter Codes**

Microstation files will be created for each project during initiation. The files are based on PTP number and letter code. A version will be made of the MAP file during the load, to retain the original data. The following table illustrates the initial MicroStation files generated based on PTP number with letter codes and the file descriptions.

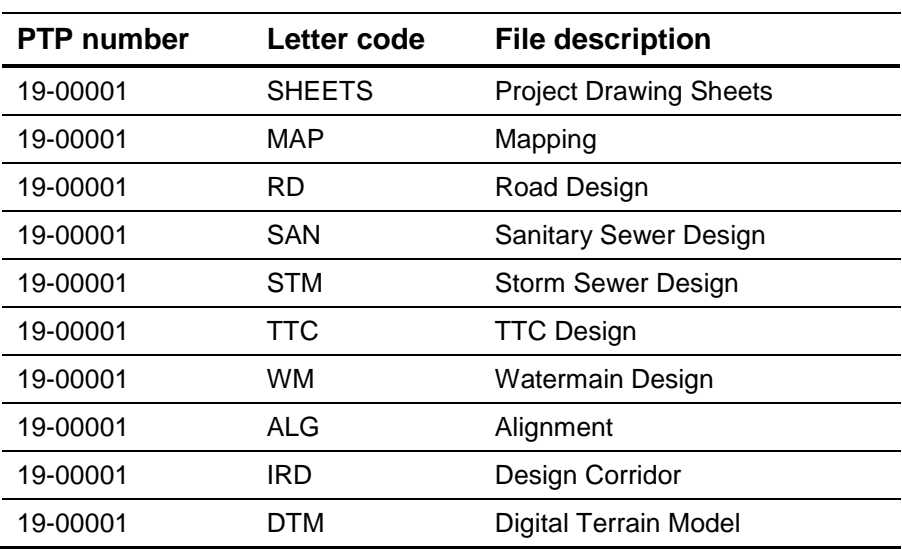

#### **Table 8: PTP letter codes**

InRoads files will be created for each project during initiation using PTP number with file extension determine the file types.

 **Table 9: PTP file extension**

| <b>File</b>  | <b>Description</b>          |
|--------------|-----------------------------|
| 19-00001.alg | Alignment File              |
| 19-00001.dtm | Digital Terrain Model       |
| 19-00001.ird | InRoads Roadway Design      |
| 19-00001.itl | <b>InRoads Template</b>     |
| 19-00001.rwk | <b>InRoads Project File</b> |

#### <span id="page-25-0"></span>**Filename Syntax**

Drawing sheets filename will have the following format: PTP Number\_Letter Code.dgn Example: 19-00001\_SHEETS.dgn

Base mapping filename will have the following format: <PTP Number> + "\_" + <Letter Code>.dgn Example: 19-00001\_MAP.dgn

Design MicroStation filenames will have the following format: <PTP Number> + "\_" + <Letter Code>.dgn Example: 19-00001\_RD.dgn; 19-00001\_WM.dgn and so on.

Design InRoads filenames will have the following format: <PTP Number> + file extension Example: 19-00001.alg; 19-00001.itl and so on.

Survey filenames will have the following format: <PTP Number> + "\_" + <Letter Code>.dgn Example: 19-00001\_PSVY.dgn and so on.

#### <span id="page-25-1"></span>*Multiple Files of Same Name*

Where multiple files are required that would have the same name, the first file will be appended with "\_1" and additional files will be appended with "\_" + sequential number without leading zeros.

#### <span id="page-25-2"></span>**Use of Models**

A standard set of models will be provided in the initial CADD files, as shown on Table 10 below. Additional models can be created as needed by the user.

Multi-discipline projects that have duplicate models within multiple files should only use one model throughout the design. The user shall use the model that appears first in the table below.

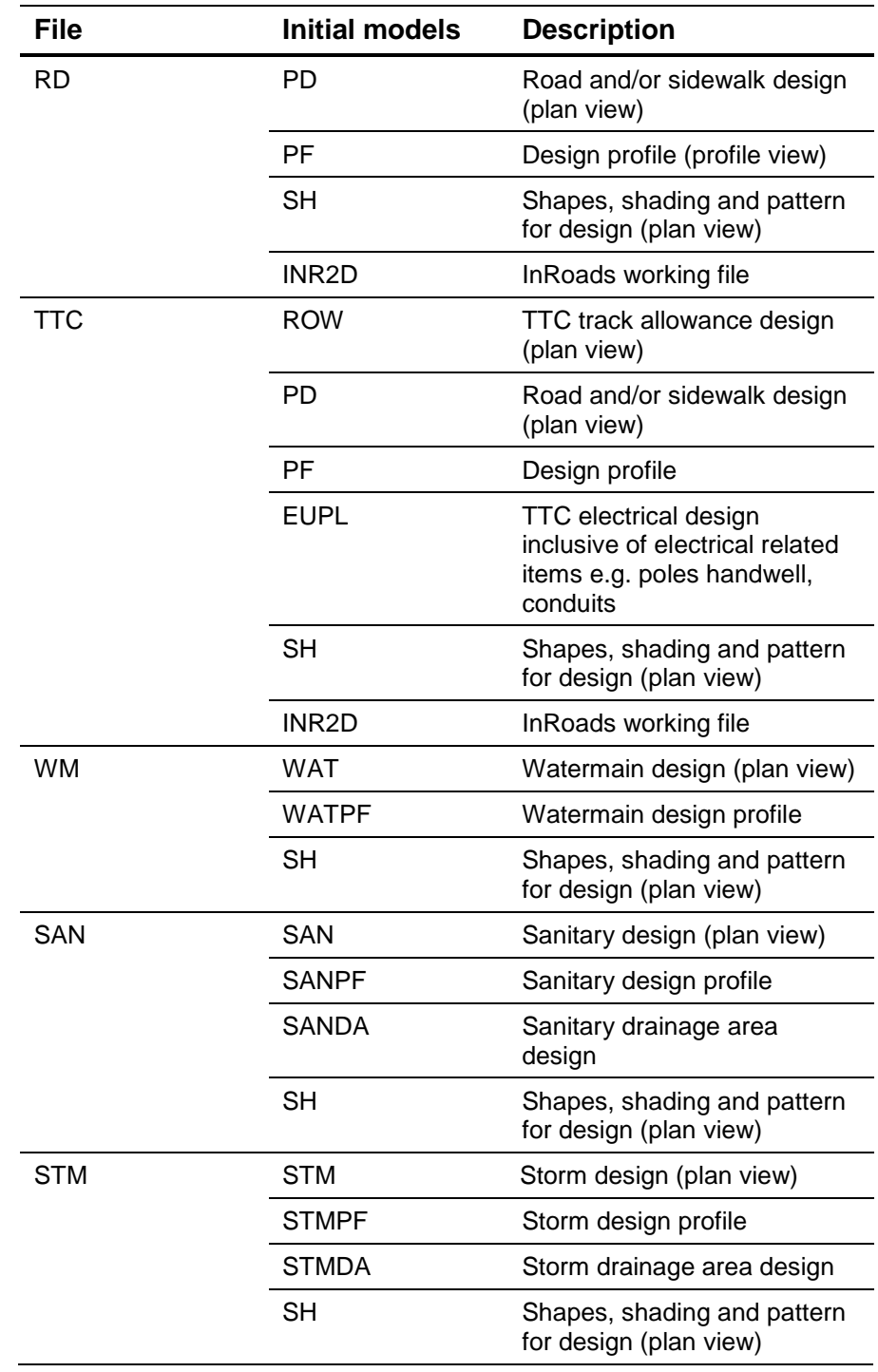

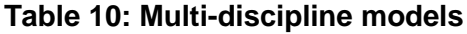

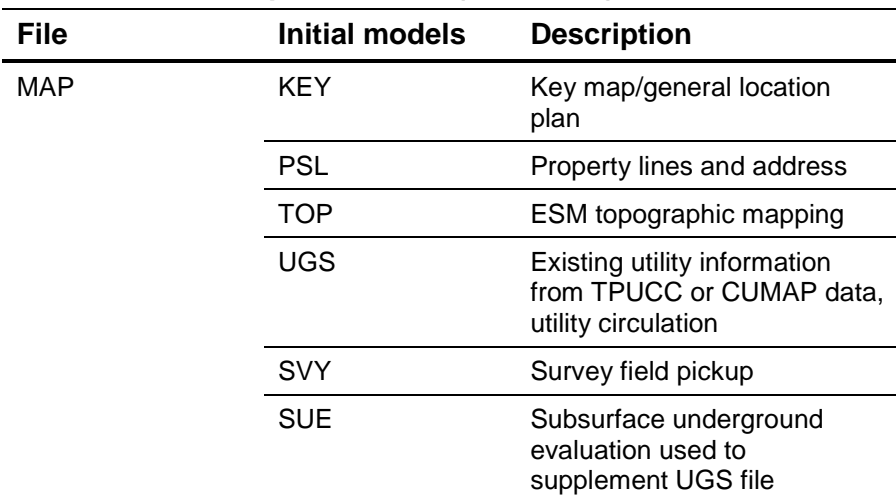

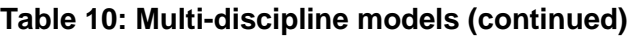

Microstation files for InRoads will have standard set of models, user can create additional models as needed.

| <b>File</b> | Initial models | <b>Description</b>              |
|-------------|----------------|---------------------------------|
| <b>ALG</b>  | ALG            | Design Alignment                |
| <b>IRD</b>  | IRD            | Design Corridor                 |
| DTM         | Exist          | Survey digital terrain<br>model |
|             | Prop           | Design digital terrain<br>model |

 **Table 11: InRoads additional models**

#### <span id="page-27-0"></span>*Multiple Models of Same Name within a File*

Where multiple models are required that would have the same name, the first file will be appended with "\_1" and additional files will be appended with "\_" + sequential number without leading zeros.

#### <span id="page-27-1"></span>**Additional models**

Where additional models are required that are not part of initial model creation, Table 12 outlines the naming suffixes to be

used as reference for how to name the models within the design files.

| File                            | <b>Model</b> | <b>Description</b>                                       |
|---------------------------------|--------------|----------------------------------------------------------|
| RD, TTC, WM, SAN,<br><b>STM</b> | <b>ARCH</b>  | Architectural design                                     |
|                                 | DET          | Details and sections                                     |
|                                 | <b>ELEV</b>  | Optional additional design<br>elevation separate from PD |
|                                 | <b>ELEC</b>  | Electrical design                                        |
|                                 | REM          | Large scale removals (plan<br>view)                      |
|                                 | <b>SEL</b>   | Street lighting design                                   |
|                                 | <b>SSC</b>   | Street scaping and<br>landscaping design                 |
|                                 | <b>RAD</b>   | Radii reduction assessment                               |
|                                 | <b>TCS</b>   | Traffic control signal design                            |
|                                 | <b>TSP</b>   | Traffic control or staging<br>plan                       |
|                                 | UD           | Third party utility design                               |
|                                 | <b>PVM</b>   | Pavement marking                                         |
| <b>MAP</b>                      | ASB          | File updated by as built<br>information                  |
|                                 | CON          | <b>EMS Contours</b>                                      |
|                                 | TUP          | Topographic update not<br>surveyed                       |

 **Table 12: Additional models**

#### <span id="page-28-0"></span>**Survey Files**

Survey files will be loaded into the project CADD survey folder and the survey staff will set the document state to 'Final', which will prevent ECS CADD users from editing the file.

19-00001\_PSVY.dgn 19-00001\_PSVY2D.dgn 19-00001\_PSVYEL.dgn 19-00001\_PSVY.alg 19-00001\_PSVY.dtm

The design team will merge content from the survey files into the SVY model of MAP file for editing.

#### <span id="page-29-0"></span>**Project Drawing Sheets**

Design models will be used to produce all drawing sheets.

One file will be placed in each project's Design folder for the drawing sheets. Sheets will be produced in separate design models. Project drawings will be numbered using the PTP number followed by a dash and a sequential number from 1 to n, as a three digit number with leading zeros. Model names must match the drawing numbers.

For example, a project that contains:

- road design 4 sheets
- watermain design  $-3$  sheets
- storm sewer design  $-1$  sheet

will have drawing numbers

19-00001-001 19-00001-002 19-00001-003 19-00001-004 19-00001-005 19-00001-006 19-00001-007 19-00001-008

#### **Table 13: Project drawing numbers**

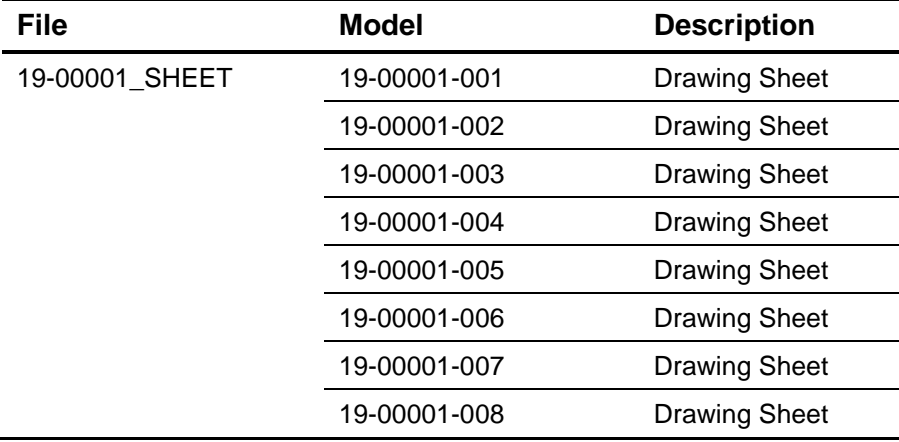

#### <span id="page-30-0"></span>**Miscellaneous Drawings**

Additional drawings needed to circulate to approval agencies or other purposes will also be created in the SHEETS file. These will be given drawing numbers in the following format:

<PTP Number> + "-M" + two digit number with a leading zero

Example: 19-00001-M01 19-00001-M02 19-00001-M03

#### <span id="page-30-1"></span>**Consultant Drawings**

Consultants will follow the same naming convention as internal design. For internal projects where consultants are submitting drawings in addition to our internal design, each consultant will be given a number to use in the hundreds column to use for drawing numbers.

For example:

Consultant 1 will start at 19-00001-101

Consultant 2 will start at 19-00001-201

Traffic signal pedestrian crossing or PX drawing numbers will remain the same as they are received.

#### <span id="page-30-2"></span>**Contract Master Sheets**

One CADD file will be placed in Contract Drawing sub folder in the CADD folder, which will have models for the cover sheet, general notes, and other general / contract level sheets. The filename will be:

Contract.dgn

The file shall be renamed by design staff to match the contract number.

Example: 19ECS-TI-01SP.dgn

Drawing numbers for the cover sheet and general notes will be:

<contract number> + "-G" + sequential number from 1 with no leading zeros.

Example: 19ECS-TI-01SP-G1

#### <span id="page-31-0"></span>**Reference Files and Logical Names**

When referencing models into the drawing sheets logical names are to be used. Logical names are to be the same as the model names.

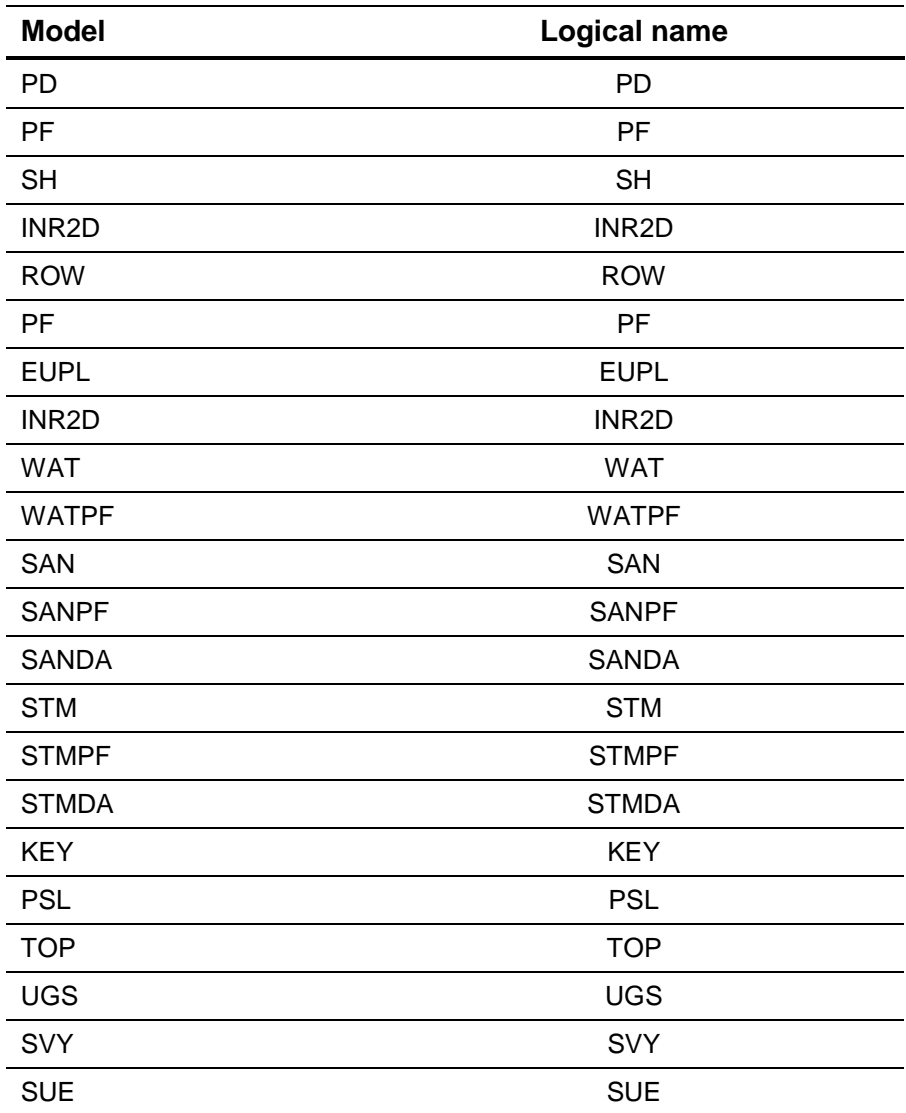

 **Table 14: Logical model names**

| <b>Model</b> | <b>Logical name</b> |
|--------------|---------------------|
| <b>ARCH</b>  | <b>ARCH</b>         |
| <b>DET</b>   | <b>DET</b>          |
| <b>ELEV</b>  | <b>ELEV</b>         |
| <b>ELEC</b>  | <b>ELEC</b>         |
| <b>REM</b>   | <b>REM</b>          |
| <b>SEL</b>   | <b>SEL</b>          |
| <b>SSC</b>   | <b>SSC</b>          |
| <b>RAD</b>   | <b>RAD</b>          |
| <b>TCS</b>   | <b>TCS</b>          |
| <b>TSP</b>   | <b>TSP</b>          |
| UD           | <b>UD</b>           |
| <b>PVM</b>   | <b>PVM</b>          |
| <b>ASB</b>   | <b>ASB</b>          |
| CON          | CON                 |
| <b>TUP</b>   | <b>TUP</b>          |

**Table 14: Logical model names (continued)**

Where the same model is attached multiple times to the same file, the logical name of first attachment will be appended with "- 1" and additional reference attachment will be appended with "-" + sequential number without leading zeros.

#### <span id="page-32-0"></span>**Pavement Marking and Traffic Signal Drawings**

Transportation Services will assign their own drawing numbers, and ECS will use those drawing numbers in our tender. ECS will require a hard copy, and a pdf of these drawings.

## <span id="page-34-0"></span>**Chapter 3 – Title Blocks and Revisions**

### <span id="page-34-1"></span>**Title Block**

All drawing sheet must have a title block. A standardized title block is created by placing the appropriate "surround" cell from the v8 linear cells 3.0.cel cell library. The blank fields in the standard surround cell, generally "tagged" text, must be filled in or edited accordingly. A blank title block is shown in Figure 4 below.

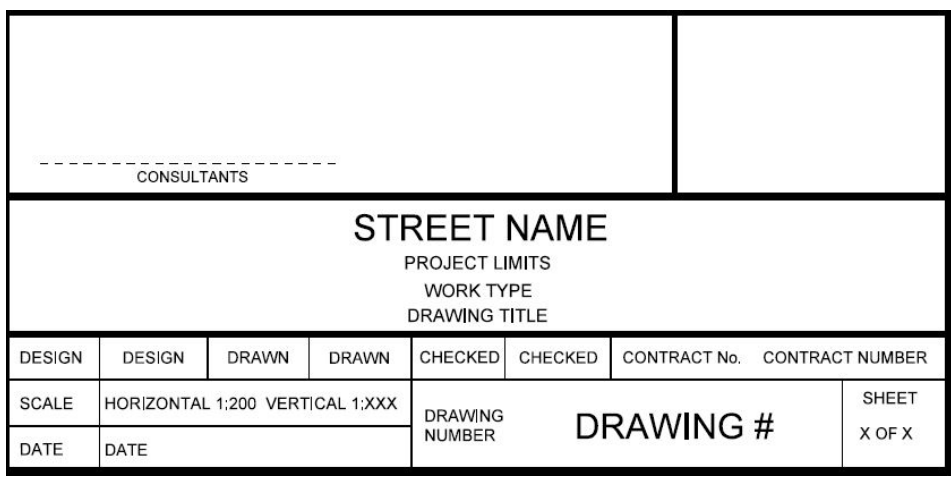

#### **Figure 4: Blank title block**

For in-house design projects, the levels of the consultants signature line and surrounding boxes shall be turned off.

#### <span id="page-34-2"></span>*Main Information*

The "Main Information" area contains the following "tagged" text fields to fill in:

- project street name or structure name
- limits (from  $|$  to) shown on the particular sheet
- project work type; can include multiple work types
- drawing title for plan or plan and profile

Figure 5 shows the "Main Information" area field in the title block.

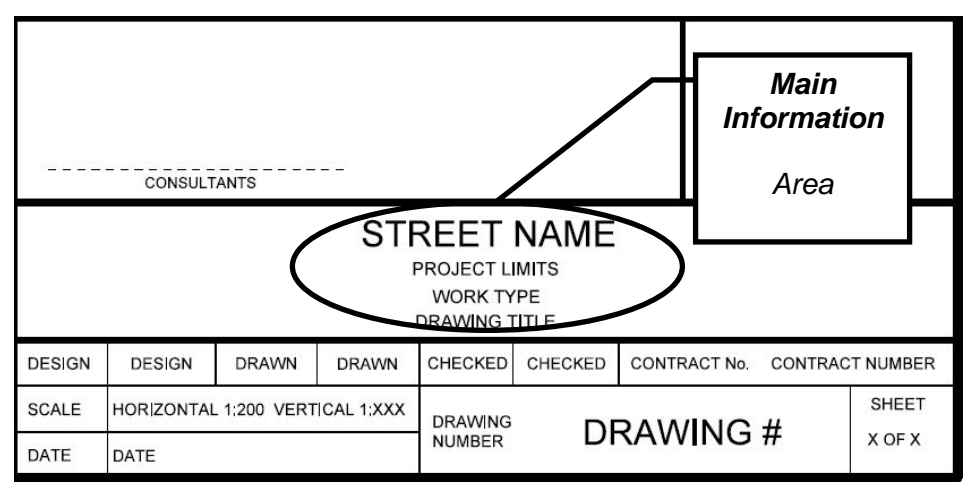

**Figure 5: Blank title block showing "Main Information" area**

#### <span id="page-35-0"></span>*Date*

The "Date" area field has the date of the last change made and is shown using the "month, year" format (for example — July, 2019). All submitted drawings will include the latest up-to-date "Date". The "Date" is a "tagged" text field

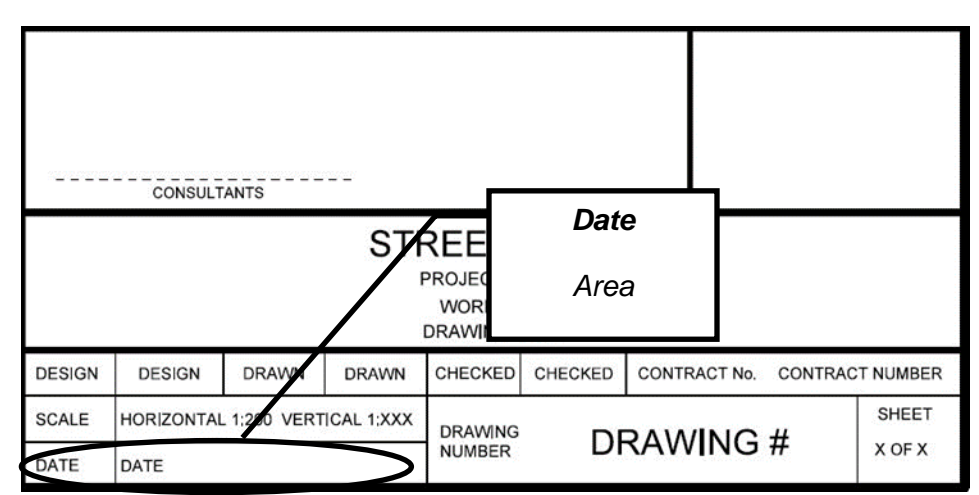

**Figure 6: Blank title block showing "Date" area**

#### <span id="page-35-1"></span>*Drawing Number*

The "Drawing Number" area "tagged" text field must be populated with the correct drawing number. The drawing number naming convention for the title block drawing number is described in detail in Chapter 2, *Drawing Setup*.
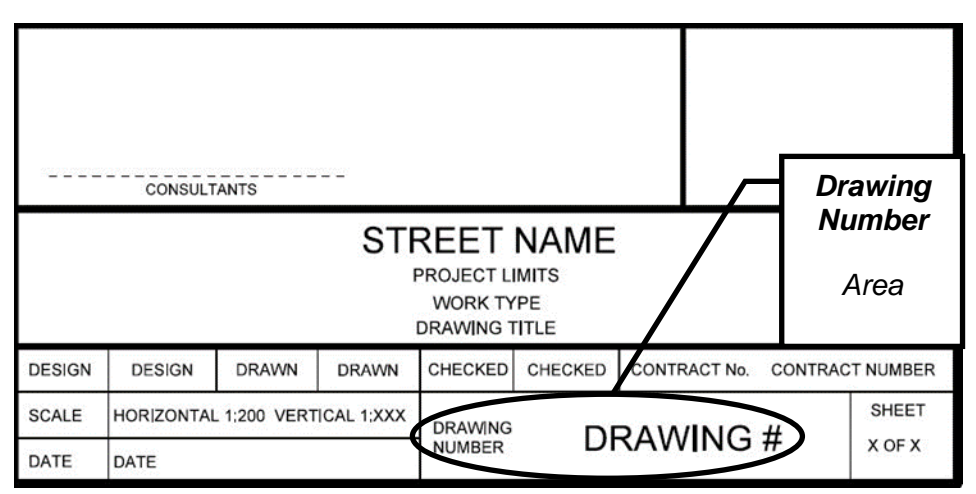

Figure 7 shows the "Drawing Number" area field in the title block.

**Figure 7: Blank title block showing "Drawing Number" area**

#### *Scale*

For linear work the "Scale" area field is shown in horizontal for plan view and vertical for profile view. All Linear Underground Infrastructure and Transportation Infrastructure plans shall be drawn to the following scales:

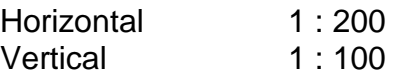

If only "horizontal" information is shown on the drawing, then the "vertical" component can be excluded, that is to say deleted. If only "vertical" information is shown on the drawing, then the "horizontal" component can be excluded, that is to say deleted. The "Scale" area field is not a "tagged" text field.

Figure 8 shows the "Scale" area field in the title block of the linear design surround.

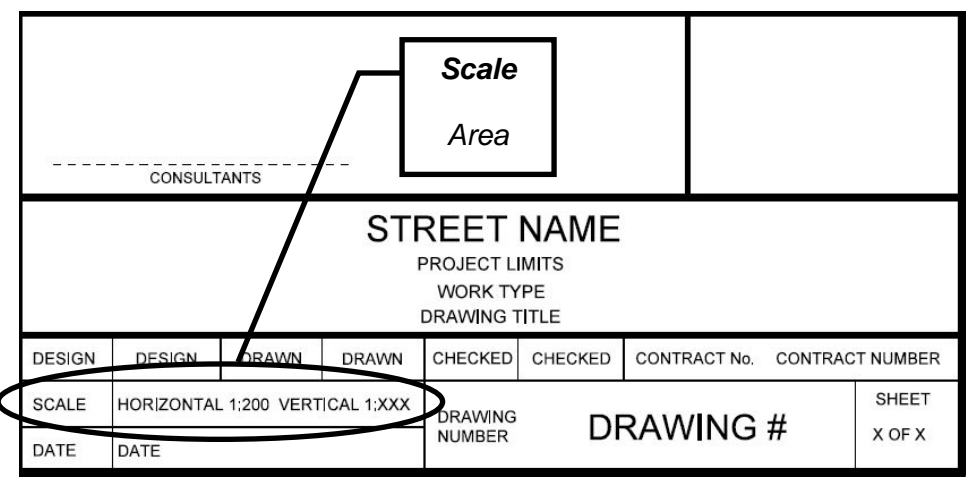

**Figure 8: Blank title block showing "Scale" area**

#### *Design, Drawn and Checked*

The "Design, Drawn and Checked" area fields must include the first and last initials with no period of any individuals who performed these tasks. The "Design, Drawn and Checked" area is a "tagged" text field.

Figure 9 shows the "Design, Drawn and Checked" area fields in the title block.

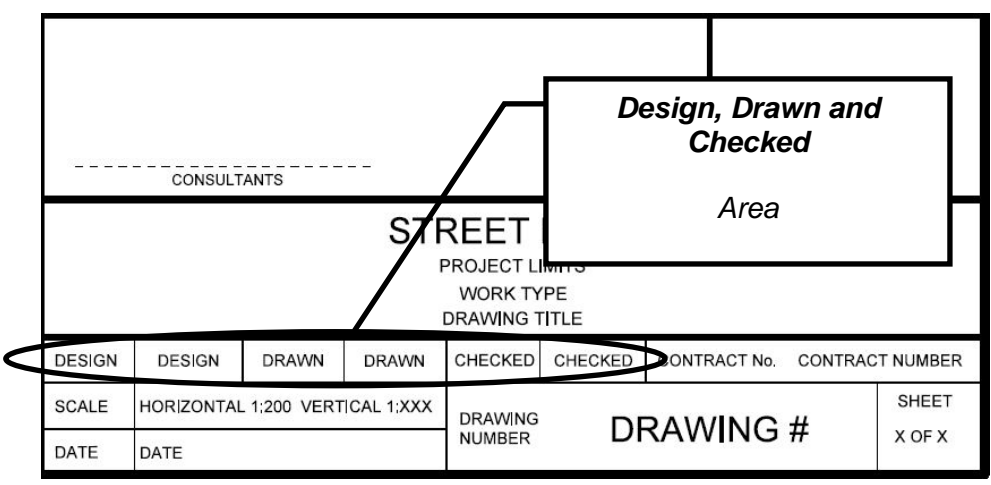

**Figure 9: Blank title block showing "Design, Drawn and Checked" area**

#### *Contract Number*

The "Contract Number" area field is only filled in for final tendered contract drawings. There may be more than one contract number for a given project depending on the type of work. The "Contract Number" area is a "tagged" text field.

Figure 10 shows the "Contract Number" area field in the title block.

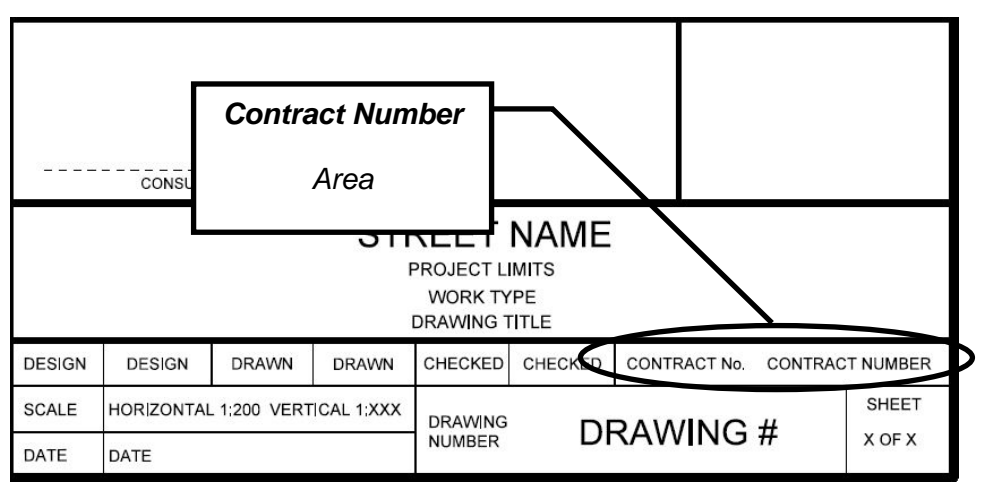

**Figure 10: Blank title block showing "Contract Number" area**

#### *Sheet*

The "Sheet" area field is for tracking multiple sheets for the same project. The "Sheet" area is a "tagged" text field.

For linear design work, something like "1 of xx" should be used to indicate the number of sheets.

Figure 11 shows the "Sheet" area field in the title block.

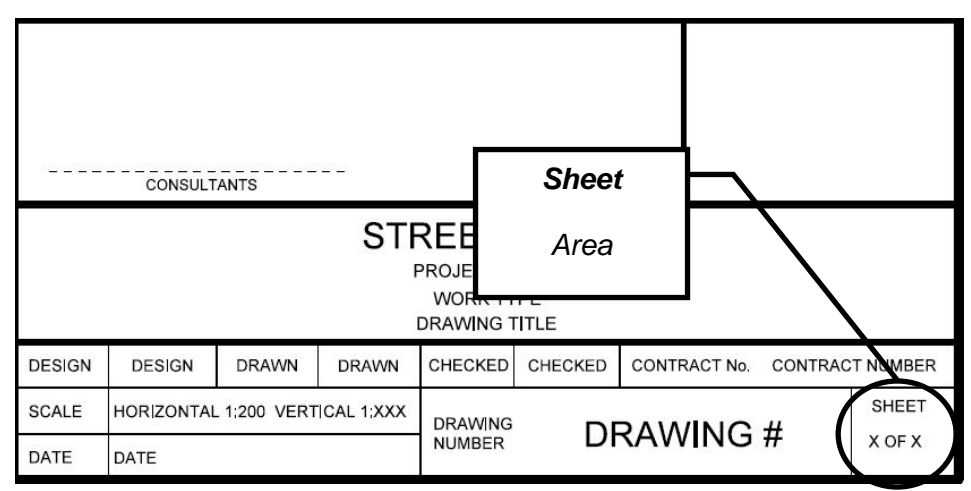

**Figure 11: Blank title block showing "Sheet" area**

#### *Professional Seals*

Drawings that require a professional signature will be sealed, signed and dated by a professional engineer licensed to practice in the province of Ontario. Apply seal, sign and date by hand.

Signature and date must be applied by hand. The seal and date must be clearly legible.

Figure 12 shows the "Professional Seals" area.

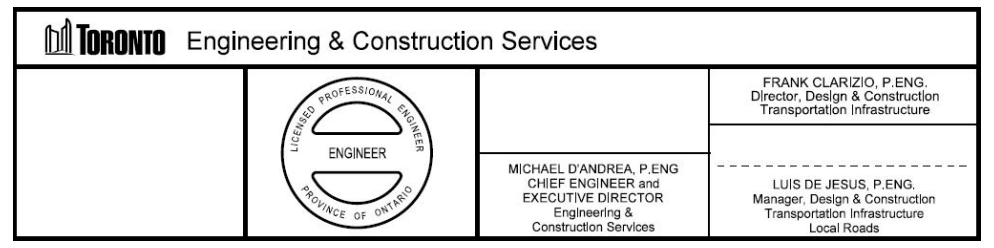

**Figure 12: Engineer's professional seal and manager's signature**

#### *Engineer's Information and Disclaimer*

The engineer's seal area of the title block shall be filled in by the City engineer overseeing the project or by the consulting engineer retained by the City.

#### *Manager's Signature*

For in-house design projects the delivery unit's manager shall sign the drawings. Signature shall be placed above unit managers' name and title.

#### *Revisions*

All revisions to any CADD drawing will be made to the respective CADD digital file. Hand drawn modifications are not permitted.

#### *Revision Notes*

The revision notes box must have the fields filled in after the revision to the CADD digital drawing is completed.

The following table lists the fields and gives a brief description of the contents.

| <b>Field name</b> | <b>Description</b>                                      |
|-------------------|---------------------------------------------------------|
| No.               | Sequential number beginning at the number one (1)       |
| Date              | Current date in month-day-year format<br>$(06-25-2019)$ |
| <b>Revisions</b>  | Short description of the revision made                  |
| Initial           | Initials of the individual that completed the revision  |
| Signed            | Signature of individual that completed the revision     |

 **Table 15: Revision notes fields**

|     | Mo Day Yr | ELEVATIONS REVISED AT NORTH WEST CORNER OF INTERSECTION X | XX             |               |
|-----|-----------|-----------------------------------------------------------|----------------|---------------|
|     | Mo Day Yr | PROP CB AND LEAD ADDED AT STA X+XX,XX                     | XX             |               |
| No. | DATE      | <b>REVISIONS</b>                                          | <b>INITIAL</b> | <b>SIGNED</b> |

**Figure 13: Revision notes**

A revision symbol will be placed in the body of the drawing indicating the location to which the title block revision note applies to. This revision symbol will be shown as a triangle with the corresponding revision number inside the triangle.

## **Chapter 4 – Drawing and Plotting**

## **Drawing**

#### *Task Manager*

The MicroStation Task Manager is a tool to facilitate automatic drawing functions associated with design. It is part of the available MicroStation tools.

All linear features such as multi-lines, cells, models, text settings, dimension settings and so on have been incorporated into the Task Manager to enable design staff to automatically place design features and to manage various CADD settings associated with design. The Task Manager has been configured to allow element placement without having to set any graphic attributes such as level, line style, colour, weight and so on. The designer need only to select the required task and Task Manager will automatically place elements with the correct settings and attributes.

#### *Additional Documentation*

For more information about the Task Manager and its use, see the reference document Linear Infrastructure MicroStation Linear Tasks (Tree Structure) – v3.0.

For document file name, see Appendix D, *Additional Documentation.*

#### *Cells*

Standard cells are stored in a cell library. This library file contains a ".cel" file extension.

Shared cells are not to be used. Cells should not be dropped broken into individual graphic components. The exception to dropping cells is for "surround" cells which require the title block information to be modified for each project.

The following table lists the available cell libraries delivered in the information package.

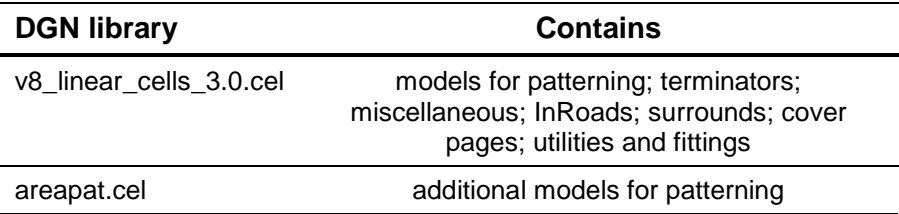

#### **Table 16: Cell DGN libraries**

#### *Additional Documentation*

For more information about the cells, see the Linear Infrastructure – Version 3.0 MicroStation Cells reference document. All cells from the cell DGN libraries are shown in this document.

For document file name, see Appendix D, *Additional Documentation*.

#### *Orientation*

- Orient plans so that north points up, whenever possible.
- Insert a standard north arrow in the top right corner of the plan view.
- The direction of the drawing set shall start at the project limit with the higher road classification and end at the project limit with the lower road classification, dead end or midblock if applicable.
- Orient views in the same direction.
- Do not move, rotate or scale plan view CADD data for "linear" work.
- Move and rotate border surround as required.

#### *Scale*

Elements placed within a MicroStation design file should be drawn at a scale of 1:1—no scaling. This is the case for all linear design work.

#### *Line Weight*

Line weight differences must be clearly visible on both full and half size plots. The following table is to be used as a guide.

 **Table 17: MicroStation line weight to metric width chart**

| Metric width (mm) |
|-------------------|
| 0.13              |
| 0.18              |
| 0.20              |
| 0.25              |
| 0.30              |
| 0.35              |
| 0.40              |
| 0.45              |
| 0.50              |
| 0.60              |
| 0.70              |
| 0.80              |
| 1.00              |
| 1.20              |
| 1.40              |
| 1.50              |
| 1.60              |
| 1.80              |
| 2.00              |
| 2.25              |
| 3.00              |
|                   |

For information about the recommended line weights and corresponding metric width when plotted in full size, go to the Plotting section in this chapter.

#### *Line Styles*

Line styles are stored in resource (rsc) files and should be loaded through a MicroStation "WorkSpace" **—**as previously discussed on page 5. The following table lists the resource line style files delivered in the information package.

 **Table 18: Line style resource files**

| <b>Resource file</b>         | <b>Contains</b>                         |
|------------------------------|-----------------------------------------|
| svylstyl.rsc                 | engineering survey line styles          |
| esm_udls.rsc                 | topographic mapping line styles         |
| englstyl.rsc                 | engineering line styles (compatibility) |
| acadlstyl.rsc                | AutoCAD line styles                     |
| v8_custom_linestyles_3.0.rsc | Linear Infrastructure line styles       |

Most custom line styles developed by the City for design work will be located in the v8 custom linestyles 3.0.rsc file.

The creation of new line styles is not permitted.

#### *Additional Documentation*

For more information about the line styles, see the Linear Infrastructure – Version 3.0 MicroStation Line Styles reference document. All line styles from the resource files are shown in the document.

For document file name, see Appendix D, *Additional Documentation*.

#### *Patterns and Hatching*

Apply any necessary patterns to detail on small scale drawings. Use the standard patterns as delivered with MicroStation or as provided in the areapat cel and v8\_linear\_cells\_3.0.cel cell libraries.

Using MicroStation "Task Manager" will simplify drafting operations by setting the correct pattern or hatching based on the selected task. It is up to the designer to select the correct tool for patterns and hatching, depending on the type of element(s) that is to be patterned or hatched.

#### *Text Style and Size*

Fill text nodes, data fields and tags with text using uppercase letters only.

Use standard fonts as delivered with MicroStation or as provided in the v8\_levels\_ml\_txts\_dms\_3.0.dgnlib DGN library.

Font is Segoe UI Light for existing feature text and Arial for proposed feature text.

All text attributes are pre-set in the MicroStation "Task Manager".

#### *Additional Documentation*

For more information about the text styles, see the Linear Infrastructure – Version 3.0 MicroStation Text Styles reference document. Text styles from the DGN library are shown in the document.

For document file name, see Appendix D, *Additional Documentation.*

#### *Drafting Abbreviations*

Use abbreviations only when space restricts the spelling of the full word.

#### *Match Lines*

Where partial working areas are shown, display sheet limits by including match lines. Coordinate match lines with adjacent sheets by including the drawing name along the match line and outside of the working area. Match lines shall be perpendicular with the baseline, with the entire right-of-way visible within the drawing.

#### *Key Plan*

The key plan will be used to show the extent of the working area and spatially relate the project to the surrounding area.

Some things to note about key plans:

- The key plan is to be located in the top right corner of the surround.
- The key plan is to include a north arrow.
- The key plan is to highlight the project street and have a least two (2) major arterial roads visible.
- Outline the extent of work covered by each sheet and shade the working area accordingly.
- Key plans must match the level structure.

#### *Leader Lines*

Leader lines should have a short horizontal bar leading in and leading out from the text. Use filled arrowheads.

Leader lines and auto dimensioning is pre-set in the MicroStation Task Manager. The v8\_levels\_ml\_txts\_dms\_3.0.dgnlib DGN library contains these settings.

#### *Multi-Lines*

Multi-lines are pre-set in the MicroStation Task Manager. These settings reside in the v8\_levels\_ml\_txts\_dms\_3.0.dgnlib DGN library.

#### *Additional Documentation*

For more information about multi line styles, see the Linear Infrastructure – Version 3.0 MicroStation Multi Line Styles reference document. Multi line styles from the DGN library are shown in the document.

For document file name, see Appendix D, *Additional Documentation*.

#### *Dimensions*

All dimensions should be shown in metres. Geodetic elevations, chainages, alignments and site drawings should be shown in metres.

Dimensions settings are contained in the v8\_levels\_ml\_txts\_dms\_3.0.dgnlib DGN library.

Using MicroStation "Task Manager" will simplify drafting operations by setting the correct dimension style based on the selected task. It is up to the designer to select the correct tool for the dimensioning, depending on where or type of dimension to be placed, for example linear, angular and so on.

Some things to note about dimensioning:

- Use automatic dimensioning real size length.
- Use filled arrowheads for dimension terminators.
- Stagger and offset dimension lines from each other starting with minor dimensions placed close to the working area, then major dimensions and then overall dimension lines.
- Use three (3) decimal places for proposed features (182.137) and two (2) decimal places for existing features (182.14).

#### *Additional Documentation*

For more information about the dimension styles, see the Linear Infrastructure – Version 3.0 MicroStation Dimension Styles reference document. Dimension styles from the DGN library are shown in the document.

For document file name, see Appendix D, *Additional Documentation*.

### **InRoads**

InRoads is an application for road design from Bentley Systems Incorporated that is used in conjunction with MicroStation.

Features in InRoads will be generated using the level names and symbology provided.

The following table shows files that must be delivered by the consulting engineer on completion of the project.

| File type                  | <b>Extension</b> | <b>Description</b>                                      | <b>Required</b> |
|----------------------------|------------------|---------------------------------------------------------|-----------------|
| geometry<br>projects       | alg              | All related<br>alignments                               | yes             |
| surfaces                   | dtm              | All digital terrain<br>models, existing<br>and proposed | yes             |
| template<br>libraries      | itl              | All template files                                      | yes             |
| reports                    | various          | All supporting<br>reports                               | yes             |
| <b>InRoads</b><br>projects | rwk              | All InRoads<br>projects                                 | optional        |

 **Table 19: InRoads seed files**

A copy of the v8\_civil\_3.0.xin file for InRoads is available as part of the consultant package.

### **Specification Checker**

To ensure that design CADD files adhere to the graphic specification defined by this version, a specification checker is available for this purpose. The specification checker, developed by Business Improvement and Standards unit, is a VBA macro launched from MicroStation. Single files or multiple files can be checked with a report generated to indicate any discrepancies. The specification checker can be launched from "Task Manager".

The following table lists the files required for the specification checker.

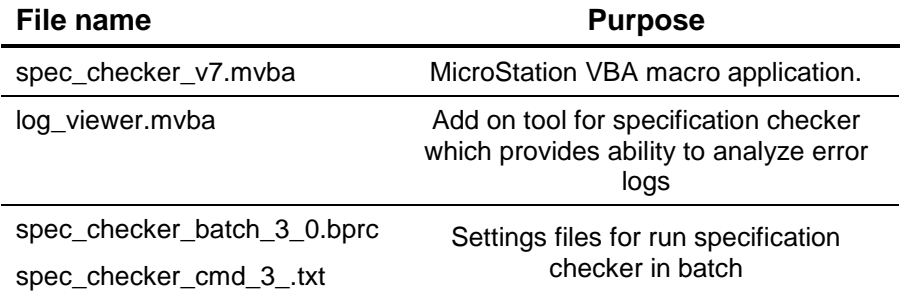

#### **Table 20: Files required for specification checker**

All generated CADD files should be scanned by the specification checker with non-compliant elements corrected before submission.

#### *Additional Documentation*

For more information about the specification checker, see the Specification Checker User Guide. All aspects of the specification checker are covered in this document.

For document file name, see Appendix D, *Additional Documentation*.

## **Plotting**

The plotting environment includes the modified Bentley InterPlot (Iplot) pen tables for large format and tabloid size devices. The following table lists files available for the plotting environment.

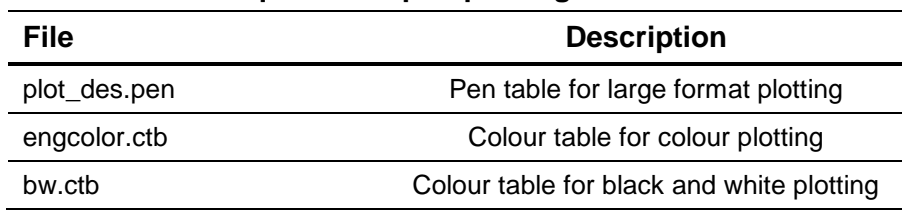

#### **Table 21: Files required for Iplot plotting environment**

#### *Sheet Size*

Surround cells include outer selection points which can be used to place a fence block for Bentley InterPlot (Iplot). When these selection points are used and Bentley InterPlot (Iplot) activated, the settings file will attach the default attributes to produce plots on 24 inch paper at a scale of 1:200. Sheet sizes of 24 inch x 36 inch, 24 inch x 48 inch or 24 inch x 60 inch will determine the length of each plot.

Each set of plots for a project must contain the same size plots.

The default is 24 x 60 inch sheets.

#### *Drawing Path and File Name*

City Bentley InterPlot (Iplot) users will have a plot label added automatically by the Iplot server at the end of each plot using the following label string format:

\$qpr\_reqname submitted by \$qpr\_orig\_user from \$qpr\_host on \$date at \$time

#### *Plot Material*

The project check plot submission will be plotted on 20 pound minimum bond paper.

For the final submission, plots will be plotted on 4-mil thick mylar with a matte finish.

#### *Drawing Sheet Plot*

The plot limit will be set to the outermost boundary box.

For Bentley InterPlot (Iplot) users, the colour table bw\_3.0.ctb and pen table plot\_des\_3.0.ctb should be used, see Table 6 and 7, respectively.

For non-Iplot users, the next table shows the recommended line weights and corresponding metric width, when plotted in full size.

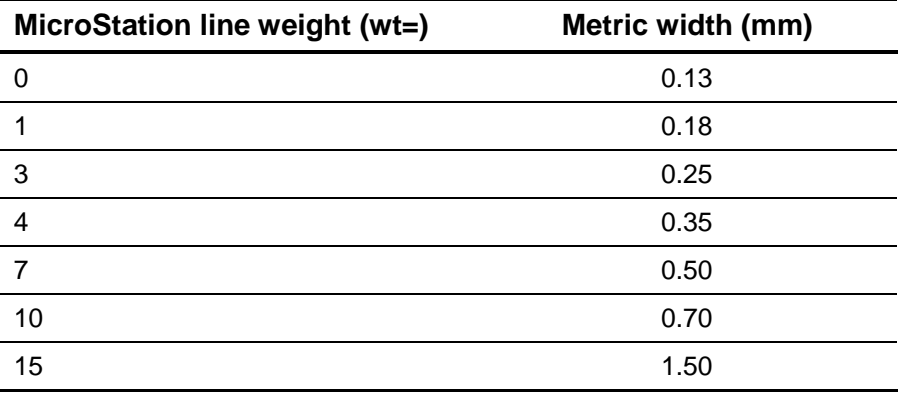

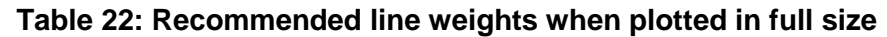

## **Standard Drafting Practices**

The following commonly accepted engineering drafting practices shall be followed when preparing capital works project drawings:

- A north arrow shall be placed on every drawing, in the top right corner of the plan view.
- A legend shall be placed on every drawing.
- All text on the drawing shall be uppercase.
- All text on the drawing shall be rotated to be parallel with the drawing surround.
- Text should not overlap with other text or heavy proposed line work.
- Abbreviations should only be used when space restricts the spelling of the full word.
- Dimension line and leader lines should not cross with other dimensions or leader lines.
- Match lines shall not be placed within intersecting streets.
- Text shall not be placed upside down on a drawing. If text is perpendicular (right angle) to the drawing surround or on an acute angle, it shall be placed to read from bottom up. If text is on an obtuse angle, it shall be placed to read from top down.

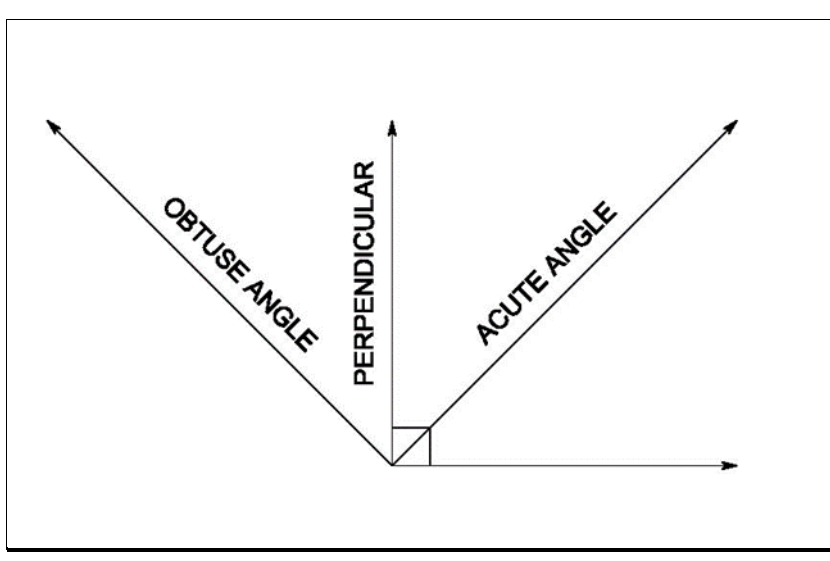

**Figure 14: Text orientation angle**

## **Chapter 5 – Procedures for Consultants**

At the project start-up meeting, the consulting engineer will receive all files required to complete the assignment via download from a FTP site.

The download will contain the following:

- CADD Specification Manual prepared by the Engineering & Construction Services division for use on sewer, watermain and road construction projects.
- Supporting documents referred to in the CADD Specification Manual.
- The external workspace package of which a self-extracting ZIP executable which will un-package all resource files to the path C:\Toronto\Workspace.

### **Data Format and Conversion**

All computer aided design and drafting (CADD) data is provided in Bentley MicroStation version 8 (V8) design file (dgn) format. Any conversion of digital data is not allowed, and shall be rejected by the City.

The City is not responsible for any inaccuracies, discrepancies or missing information derived from data that is converted outside of the Bentley MicroStation format.

## **Data Transfer – Data Outgoing from the City**

All CADD data transfers outgoing from the City will be prepared by BIS staff and transferred to project manager or engineer.

Data will be transferred and delivered via an FTP site or by email message.

#### *Linear Infrastructure Disclaimer*

All data file transfers come with a City CADD disclaimer. The full text of the disclaimer is shown in Appendix A, *Digital CADD Data Disclaimer*.

### **Digital Data Submitted to the City**

The consulting engineer is required to submit a CADD digital file at each contract milestone as specified in the project documentation. This includes a full submission at the time when the project reaches any of the following milestones, if any such milestones are identified in the contract specification:

- 100% design review
- Issue for tender
- Issue for construction
- As-built

Additional milestones may be applicable. All file submissions will be delivered to the project manager or engineer, who in turn forwards the digital file to BIS unit staff to reload back into ProjectWise.

All CADD data submitted must be delivered in Bentley MicroStation version 8 (V8) design file (dgn) format. CADD data in formats other than MicroStation will not be accepted.

Data shall be submitted by email or download from an FTP site.

Any milestone submission will include a complete set of all digital files prepared by the consulting engineer, including any files that have not been modified since any previous submissions, as long as such files are still significant to the project as a whole.

A *Digital Submission Form* must be completed by the consultant for each submission made. A sample of a completed form can be found in Appendix B, *Digital File Submission Form*.

#### *Submission Review*

The submission of all digital files will be reviewed by City staff to ensure compliance with the standards and specifications identified in this manual.

Files submitted will be checked with a MicroStation specification checker macro. Submissions failing to meet any of the standards and specifications will be returned to the project engineer along with a listing of all the non-compliant items which will need to be resolved by the consulting engineer.

### *Plotting of Drawings*

The City utilizes Bentley InterPlot (Iplot) to produce all hard copy plots of CADD data. For more information about plotting, go to Chapter 4, *Drawing and Plotting*.

For details regarding submission of drawings in hard copy format, such as frequency and quantities, refer to the specific requirements for your project, or contact the City project manager responsible for the project.

## **Appendix A – Digital CADD Data Disclaimer**

## **Digital Data Disclaimer**

Information supplied by the City of Toronto, on portable media or transmitted by electronic means, is provided for convenience only. While efforts are made to see that the information contained hereon is accurate and up-to-date

- neither the City of Toronto nor any of its employees, officers or servants shall be liable for damages arising from any errors or inaccuracies therein, nor from any misuse, misinterpretation or misapplication thereof; and
- the consultant accepts full responsibility for verifying the accuracy and completeness of the data supplied hereon and assumes full responsibility for any risk associated with the use, misuse, misinterpretation or misapplication thereof; and
- the said information is not included under the seals or certificates, if any, on any accompanying plans or printed material; and
- in the event of inconsistencies between said information and hard copy data, the hard copy data shall govern.

All data provided remains the property of the City of Toronto. All rights reserved. No portion of this document may be copied or distributed without prior written consent.

The City of Toronto considers any information that is not part of the public domain, such as parts of drawings that identify nonpublic areas to be confidential. Any confidential information is transmitted subject to the terms of your contract with the City, or subject to the non-disclosure agreement executed with the City for this purpose.

## **Appendix B – Digital File Submission Form**

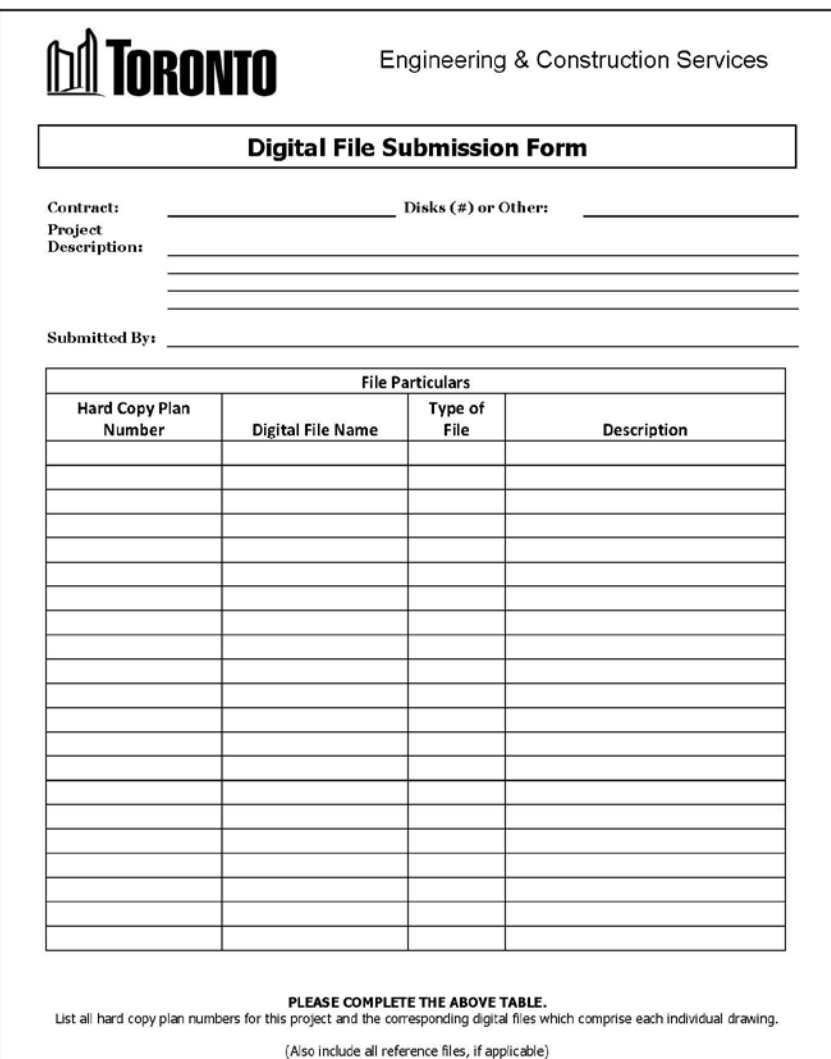

2019

## **Appendix C – Bentley Microstation Resources**

## **File Names**

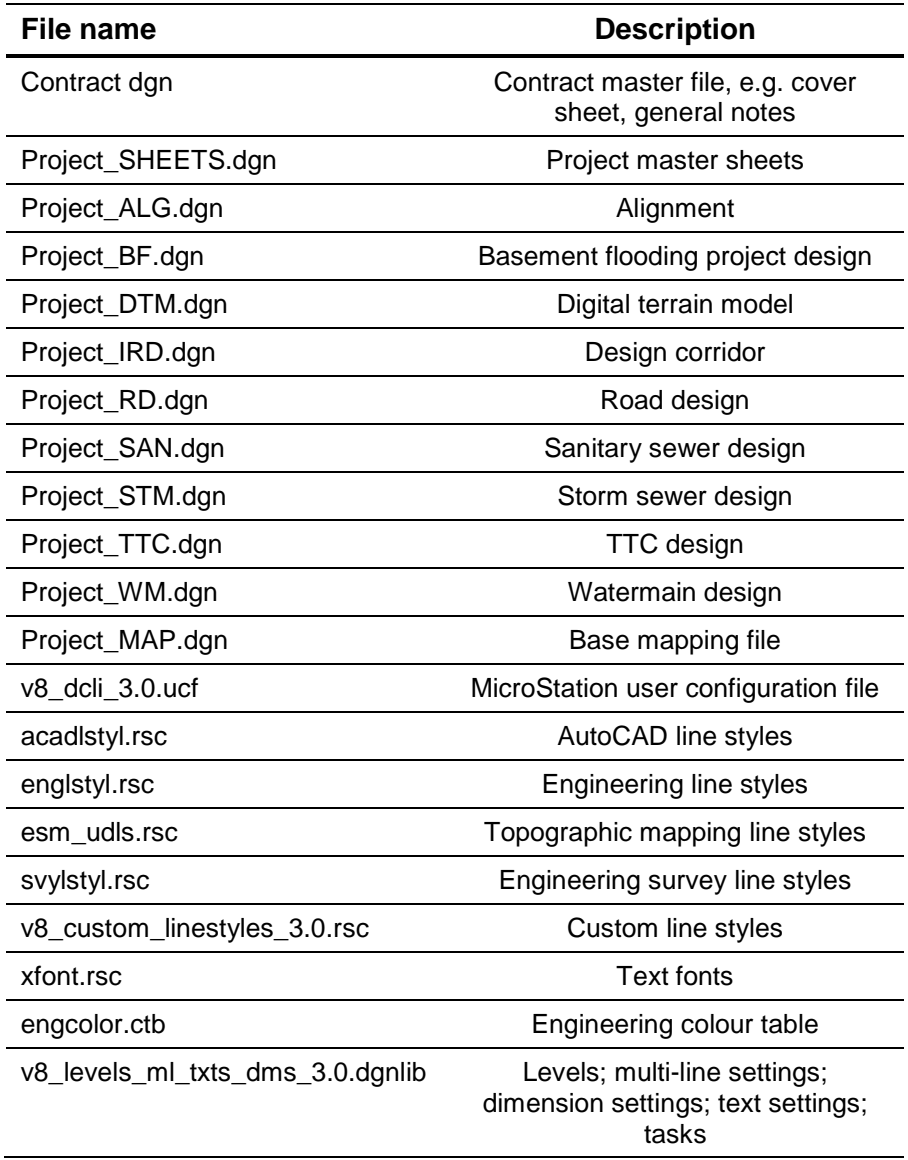

#### **Table 23: MicroStation file names**

| File name                | <b>Description</b>                                                                                                    |
|--------------------------|----------------------------------------------------------------------------------------------------|
| plot_des.pen             | Iplot pen table for large format<br>plotting                                                                             |
| bw.ctb                   | Colour table for black and white<br>plotting                                                                             |
| v8 linear cell 3.0.cel   | Cell models for patterning;<br>terminators; miscellaneous;<br>InRoads; surrounds; cover pages;<br>utilities and fittings |
| areapat.cel              | Additional models for patterns                                                                                           |
| Spec_Checker_v7.mvba     | Specification checker VBA macro                                                                                          |
| Spec_Checker_Cmd_3_0.txt | Settings file for specification<br>checker macro                                                                         |
| V8_Tasks_3.0.dgnlib      | Expanded listing of all tasks                                                                                            |

 **Table 23: MicroStation file names (continued)**

## **Appendix D – Additional Documentation**

The following table lists the supplementary documentation.

| <b>Document</b><br>title                                                               | <b>Document file name</b>  | <b>Document</b><br>contents                                            |
|----------------------------------------------------------------------------------------|----------------------------|------------------------------------------------------------------------|
| Linear<br>Infrastructure<br>Version 3.0<br>MicroStation<br>Levels                      | LI_Level_Name_3.0.pdf      | List of level<br>names and<br>associated<br>graphic<br>attributes.     |
| Linear<br>Infrastructure<br>Version 3.0<br>MicroStation<br>Cells                       | LI_Cells_3.0.pdf           | List of cells and<br>their graphic<br>representation.                  |
| Linear<br>Infrastructure<br>Version 3.0<br><b>MicroStation</b><br><b>Line Styles</b>   | LI_LineStyles_3.0.pdf      | List of line<br>styles and their<br>graphic<br>representation.         |
| Linear<br>Infrastructure<br>Version 3.0<br>MicroStation<br>Multi Line<br><b>Styles</b> | LI_MultiLineStyles_3.0.pdf | List of multi-line<br>styles and their<br>graphic<br>representation.   |
| Linear<br>Infrastructure<br>Version 3.0<br>MicroStation<br><b>Text Styles</b>          | LI_TextStyles_3.0.pdf      | List of text<br>styles and their<br>graphic<br>representation.         |
| Linear<br>Infrastructure<br>Version 3.0<br>MicroStation<br>Dimension<br><b>Styles</b>  | LI_DimensionStyles_3.0.pdf | List of<br>dimension<br>styles and their<br>graphic<br>representation. |

 **Table 24: Available additional documentation for Version 3.0**

| <b>Document</b><br>title                                                                         | <b>Document file name</b>        | <b>Document</b><br>contents                                                                                                    |
|--------------------------------------------------------------------------------------------------|----------------------------------|----------------------------------------------------------------------------------------------------|
| Linear<br>Infrastructure<br>MicroStation<br><b>Linear Tasks</b><br>(Tree<br>Structure) -<br>v3.0 | V8_Tasks_3.0.dgnlib              | List of all tasks<br>associated with<br>"Task<br>Manager" and<br>their hierarchy.<br>This is also an<br>on-line help file.            |
| <b>ECS CADD</b><br>Graphic                                                                       | Specification_Checker_           | User guide for<br>the                                                                                                    |
| Specification<br>Checker for<br><b>Bentley</b><br>MicroStation                                   | User_Guide.pdf                   | specification<br>checker.                                                                                                    |
| Design Files                                                                                     |                                  |                                                                                                    |
| <no title=""></no>                                                                               | Miscellaneous_Help_DCLI.pdf      | Various<br>examples of<br>labels, lines<br>styles, design<br>notes and other<br>information.<br>This is also an<br>on-line help file. |
| <no title=""></no>                                                                               | Cover_Sheet_Example.pdf          | Example cover<br>sheet.                                                                                                    |
| <no title=""></no>                                                                               | Detail_Sheet_Example.pdf         | Example detail<br>sheet.                                                                                                    |
| <no title=""></no>                                                                               | Watermain_Design_Example.pdf     | Example<br>watermain<br>design drawing.                                                                                               |
| <no title=""></no>                                                                               | TTC_Road_Resurfacing_Example.pdf | Example TTC<br>road<br>resurfacing<br>drawing.                                                                                        |

**Table 24: Available additional documentation for Version 3.0 (continued)** 

## **Appendix E – Model Contents**

## **Mapping Models**

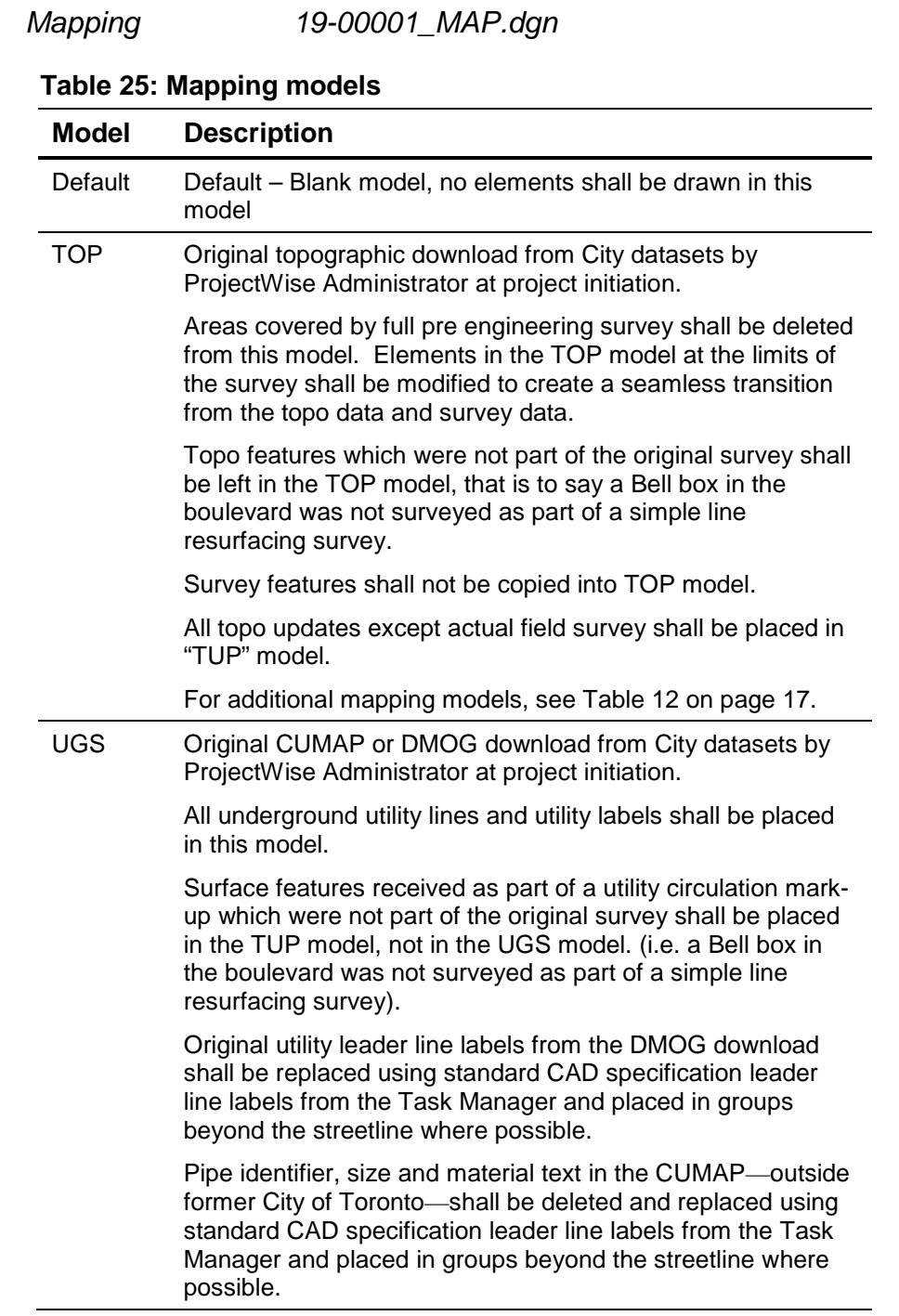

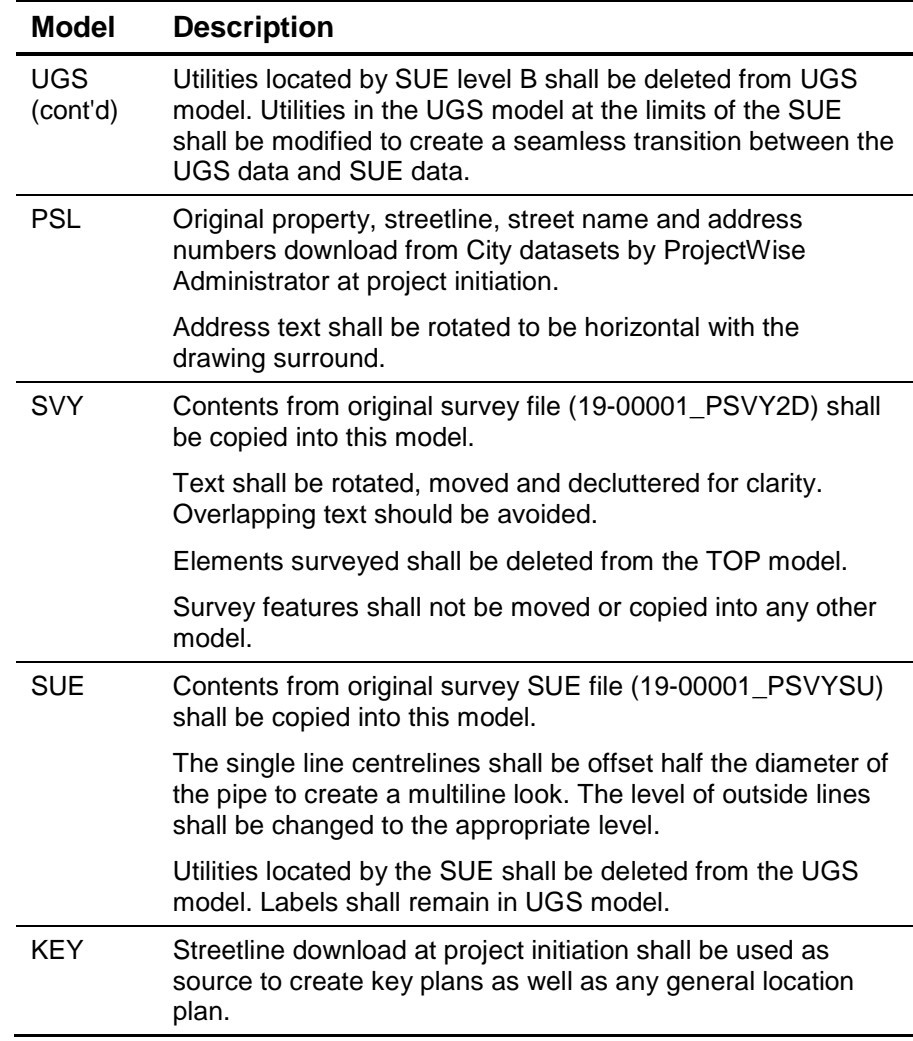

#### **Table 25: Mapping models (continued)**

#### *Additional Mapping Models*

The following mapping models can be created by the user as necessary for specific project needs. Mapping models to be created in the MAP file.

| Model | <b>Description</b>                                    |
|-------|-------------------------------------------------------|
| ASB   | Elements or utilities updated by as-built information |
| CON   | Contours                                              |
| TUP   | Topographic update not surveyed                       |

 **Table 26: Additional mapping models**

#### *Key Plan*

The key plan shall show the working area with the shape provided in the key plan cell placed around the project limits to highlight project extents.

Shading is to be placed around limits of current sheet only.

Drawing numbers provided in the key plan cell shall be placed for the current sheet and all adjacent sheets.

- The key plan is to be located in the top right corner of the surround.
- The key plan is to include a north arrow.
- The key plan is to have a least two major arterial roads visible

Side street text in the key plan to be font Segoe UI Light. Project street text to be font Arial. Font sizes vary depending on project length, typically between MicroStation text size of 0.3 or 0.4.

Watermain information is not required on key plans.

### **Sheet Models**

*Drawings 19-00001\_SHEETS.dgn*

The user can create as many models as required to complete the drawing set. For multi discipline projects the drawings will be numbered sequentially starting with surface drawings first with underground drawings to follow.

Models

19-00001-001 19-00001-002 19-00001-003 19-00001-004 and so on.

**Drawings** – Sheet size shall be chosen from Task Manager. Default sheet size is 24x60 inches. All sheets within same contract shall be the same size.

**Surround** – Tagged title box shall be used. Executive director, director and manager name cell to be placed in appropriate boxes. Tags shall not be dropped.

**Date** – shown as month, year format, for example June, 2019.

**Design, Drawn and Checked** – initials with no periods. Design supervisor initials in CAD.

**Digital Information** – models used for final plot shall be listed in full file name with model(s) displayed in brackets.

Example:

Design – 19-00001\_RD.dgn (PD, PF, SH, …)

Base – 19-00001\_MAP.dgn (PSL, TOP, UGS, SVY, SUE, …)

Non-displayed model(s) shall be detached from reference when it is not part of final drawing.

#### *Miscellaneous Drawings*

Users can create additional drawings needed for submissions to approval agencies or other purposes in the SHEETS file, for example sewer drainage area plan, 8.5x11 Ministry of Environment, Parks and Conservation (MEPC) key sheet and so on.

Drawing numbers for these drawings will use the PTP number followed by "-M" + a two digit number with a leading zero.

Example: 19-00001-M01 19-00001-M02

## **Design Models**

*Road Design 19-00001\_RD.dgn*

# **Table 27: Road design models**

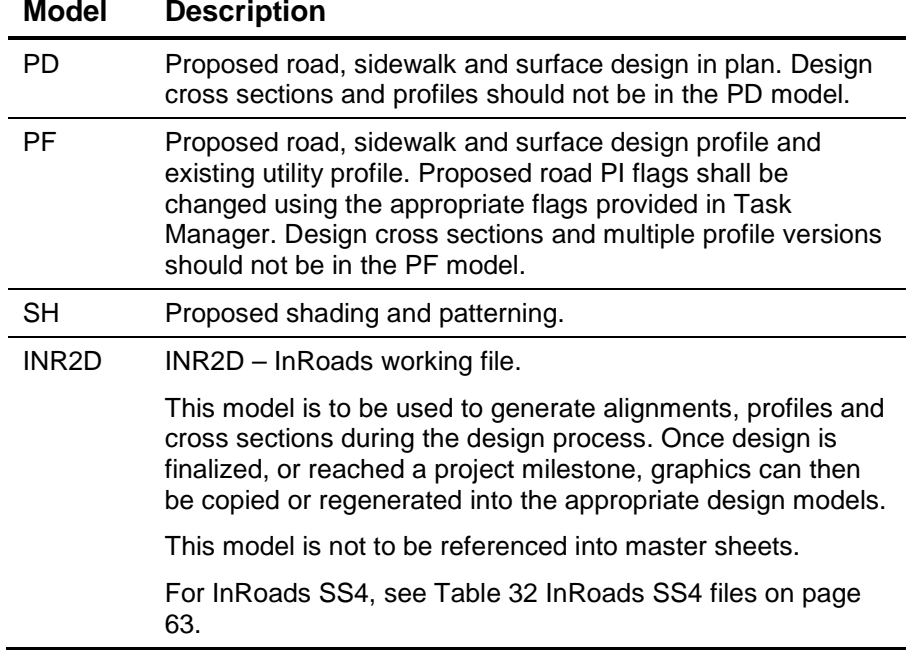

#### *Watermain Design 19-00001\_WM.dgn*

#### **Table 28: Watermain design models**

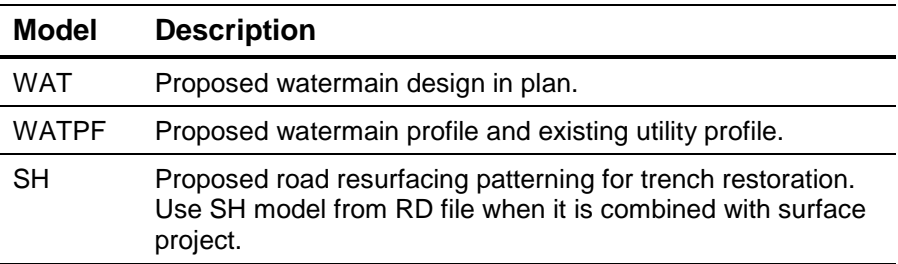

#### *Storm Sewer Design 19-00001\_STM.dgn*

 **Table 29: Storm sewer design models**

| <b>Model</b> | <b>Description</b>                                                                                                    |
|--------------|----------------------------------------------------------------------------------------------------|
| <b>STM</b>   | Proposed storm sewer design in plan.                                                                                                   |
| <b>STMPF</b> | Proposed storm sewer profile and existing utility profile.                                                                             |
| <b>STMDA</b> | Proposed storm sewer drainage areas.                                                                                                   |
| <b>SH</b>    | Proposed road resurfacing patterning for trench restoration.<br>Use SH model from RD file when it is combined with surface<br>project. |

### *Sanitary Sewer Design 19-00001\_SAN.dgn*

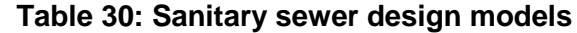

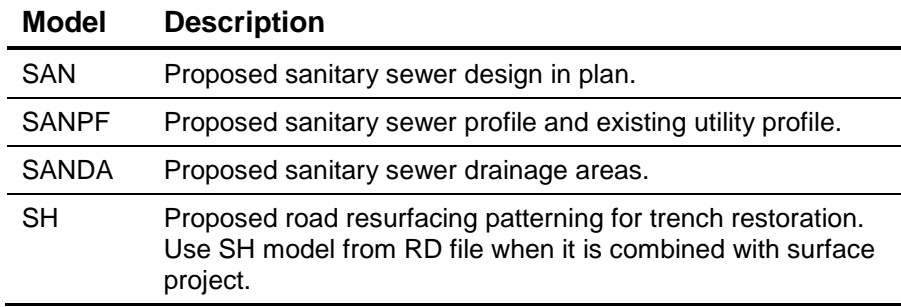

#### *InRoads Files*

#### **Table 31: InRoads design models**

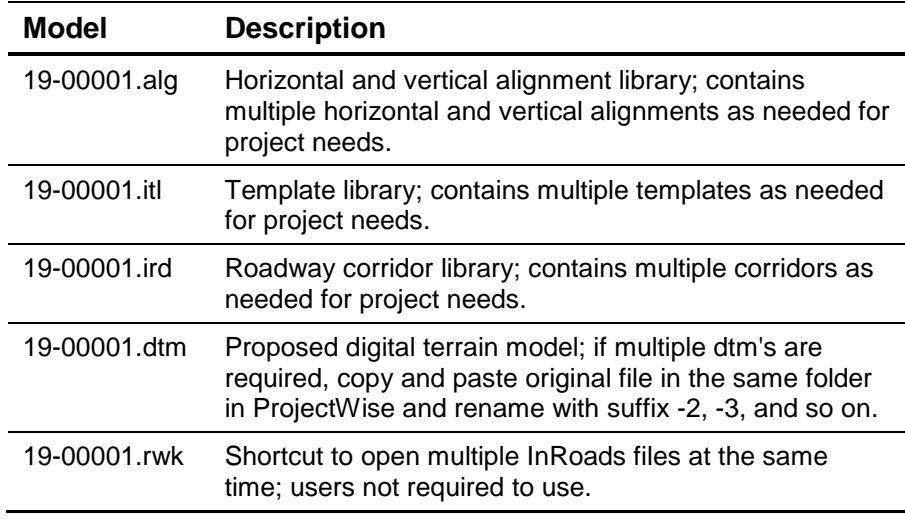
### *InRoads SS4 Microstation Files*

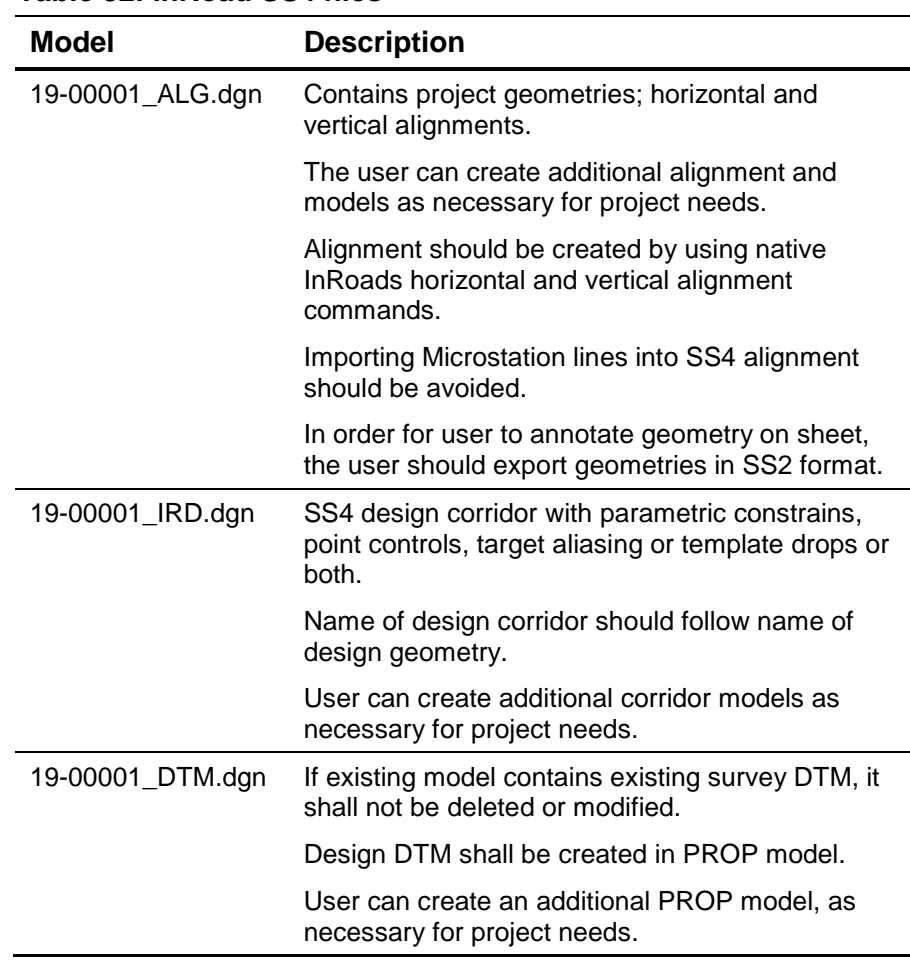

#### **Table 32: InRoad SS4 files**

#### *Additional Design Models*

The following design models can be created by the user as necessary for specific project needs. Design models to be created in the RD, WM, STM, SAN files.

| <b>Model</b> | <b>Description</b>                                                                                  |
|--------------|----------------------------------------------------------------------------------------------------|
| ARCH         | Architectural design for structural work                                                            |
| DET          | Details and sections                                                                                |
| <b>ELEC</b>  | Electrical design                                                                                   |
| REM          | Removals                                                                                            |
| SEL          | Street lighting design                                                                              |
| SSC          | Streetscaping and landscaping design                                                                |
| TCS          | Traffic control signal design                                                                       |
| TSP          | Traffic staging plan design                                                                         |
| UD           | Third party utility design                                                                          |
| <b>PVM</b>   | Pavement markings                                                                                   |
| RAD          | Autoturn for radii reduction assessments; accepted final<br>results to be integrated into PD model. |

 **Table 33: Additional design models**

## **Cover Sheet and General Notes**

One MicroStation file using the contract number as the file name will be created in the Contract Folder in ProjectWise, for example 19ECS-TI-01LR.dgn. Only one cover sheet and general notes sheet is required per contract.

Drawing numbers for the cover sheet and general notes will use the contract number followed by -G" + sequential number from 1.

Example: 19ECS-TI-01LR-G1 19ECS-TI-01LR-G2

Separate models for the cover sheet and general notes sheet shall be created in this file, using the drawing numbers as the model names.

The cover sheet shall have a key plan showing the location and administrative information about the project. Multiple key plans shall be displayed when the contract consists of multiple separate locations. All drawing number associated with the contract shall be listed in accordance with location headings.

The general notes sheet shall contain applicable notes pertaining to the entire contact. Non applicable general notes shall be deleted. Standard General Notes shall not be edited, additional notes are permitted to be appended to the last numbered notes without contradicting any previous notes.

## **Glossary**

**Bentley Systems Incorporated or Bentley** – The developer and vendor of CADD software (MicroStation, InRoads, etc.) used for design by the Engineering & Construction Services division.

**BIS** – Business Improvement and Standards unit in the Engineering Support Services section in the Engineering & Construction Services division.

**By-Level** – MicroStation methodology where symbology is explicitly defined for each level. Only that symbology can be used for the level.

**CADD** – Computer Aided Design and Drafting.

**City** – The City of Toronto—the corporation—and will be referred to as the City for the purposes of this document.

**Consultant** – Consulting engineering firm retained by, or on behalf of the city. This reference may also include municipal staff depending on the context.

**Consulting Engineer** – A professional engineer, firm of engineers or a developer retained by the City, skilled and experienced in municipal work and land development projects and registered with the Professional Engineers of Ontario.

**Contract Administrator** – The individual or firm responsible for overseeing the construction of the works and representing the City's interest.

**CTB or .CTB** – Bentley Systems Incorporated MicroStation colour table file used to define a colour palette for design files.

**CUMAP** – Combined Utility Mapping. This mapping product contains water and sewer information (and some miscellaneous features) for areas outside the former city of Toronto.

**DGN or .DGN** – Bentley Systems Incorporated MicroStation design (drawing) file.

**DGNLIB or .DGNLIB** – Bentley Systems Incorporated MicroStation design library file.

**DMOG** – Digital Map Owners Group. This mapping product contains water, sewer and other utility information (cable, telephone, gas, etc.) for the former city of Toronto.

**Engineer** – The licensed individual or firm responsible for the design of the works or their designate. Also may be referred to as the design engineer.

**ESM** – Enterprise Stereo Model. This is the topographic mapping data set.

**InRoads** – A CADD road design vertical application from Bentley Systems Incorporated.

**InterPlot or Iplot** – Bentley Systems Incorporated printing and plotting application for CADD designs.

**LI** – Linear Underground Infrastructure and Transportation Infrastructure units in the Engineering & Construction Services division of the City of Toronto.

**Linear Infrastructure Design Work** – CADD design for watermain, sewer and road projects.

**MicroStation** – A CADD product from Bentley Systems Incorporated.

**New project** – CADD data based upon standards and specifications included in this manual.

**Project Wise** – is a suite of software from Bentley Systems aimed at helping manage, find, and share CAD, project data, and Office documents.

**TPUCC** – Toronto Public Utilities Coordinating Committee.

**TTC** – Toronto Transit Commission.

**V8** – Version 8i of Bentley MicroStation. This is the current MicroStation CADD engine using floating point for calculations and is the format used by the Engineering & Construction Services division.

**ZIP** – PkZip compressed archive file.

# BLANK PAGES ARE FOR PRINTING PURPOSES THIS TEXT WILL NOT PRINT

# City of Toronto

Engineering & Construction Services Business Improvement and Standards North York Civic Centre, 4<sup>th</sup> Floor Toronto, Ontario M2N 5V7

toronto.ca/ecs-standards